## САРАТОВСКИЙ ГОСУДАРСТВЕННЫЙ УНИВЕРСИТЕТ ИМЕНИ Н.Г. ЧЕРНЫШЕВСКОГО

**М. И. Рыскин**

М. И. Рыскин Методическое руководство **Методическое руководство к использованию комплекса программ "KOMR2008" и " KOMR2009" в учебном процессе**. Caparosckwin rocytzercreethistin ythes

> Саратов 2009

#### **Оглавление**

Корреляционная модель интерпретации геофизических данных и методика КОМР (вместо введения)

<span id="page-1-0"></span>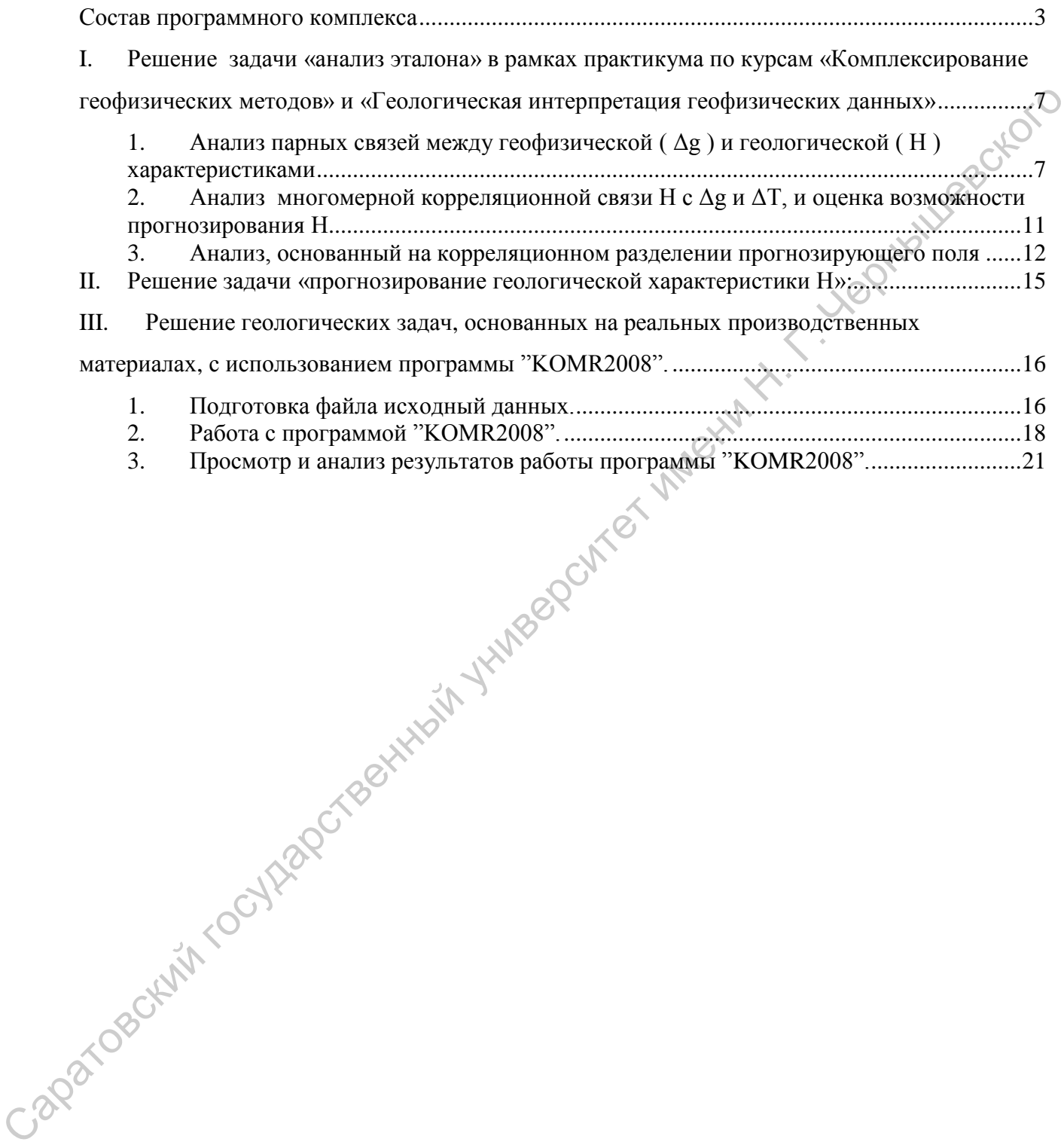

**Корреляционная модель интерпретации геолого-геофизических данных и методика КОМР (**вместо введения**)** 

Эта модель предложена Г.И.Каратаевым и развита В.И.Шрайбманом, М.В.Ждановым, О.В.Витвицким и другими исследователями. Обстоятельное описание корреляционной модели приведено в учебном пособии [1]. В самой сжатой форме ее сущность сводится к следующему.

Процесс геологического истолкования геофизических аномалий в рамках корреляционной модели подразделяется на два этапа.

1. Выявление и описание связи между изучаемой геологический характеристикой Н и комплексом геофизических характеристик на некоторой совокупности точек, где эти характеристики определены, заданы. Эту совокупность будем называть эталонным пространством φ. Задача описания связи сводится к поиску оператора А<sub>®</sub> в обобщенном уравнении вида

 $H_{r\varphi} = A_{\varphi}(\Delta g, \Delta T, t, S, T^0, \ldots, r_{\varphi}).$ 

где r<sub>ω</sub> – координаты точек эталонного пространства φ;

Δg – аномалии силы тяжести;

ΔT - аномалии магнитного поля;

t - время регистрации сейсмических колебаний;

S – продольная электрическая проводимость;

T 0 – температура в квазинейтральном слое и т.д.

2.Прогнозирование геологической характеристики Н по принципу аналогий на некотором прогнозном пространстве ψ с помощью установленной на эталонном пространстве связи - оператора Аφ. Математическое описание этой задачи может быть сведено к обобщенному соотношению вида

 $H_{rw} - A_{\omega}(\Delta g, \Delta T, t, S, T^0, \ldots, r_w) \leq \varepsilon_0$ 

где rψ – координаты точек прогнозного пространства.

Величина  $\varepsilon_0$  определяется потребностями геологической службы, например, нужным сечением Δ прогнозной структурной карты.

 Решение первой задачи начинается с анализа парных связей между Н и каким- либо геофизическим полем, но обычно такая связь не приводит к достижению необходимой величины  $\varepsilon_0$  Для минимизации  $\varepsilon_0$  используется два пути: переход к многомерным связям или методика предварительного разделения прогнозирующего геофизического поля, чаще всего поля Δg. К методам предварительного разделения относится КОМР. Процест солонического испоиовления и софизических аномалий в рамках<br>
корреляционной модели попразделяется на два этапа.<br>
1. Вывлагенный сидиались со помулители можем можем и собуначеских характеристики<br>
попразделе имени

Методика КОМР (корреляционный метод разделения) геофизических аномалий позволяет выделить из прогнозирующего геофизического поля *F* ту его часть *Fост*. , которая как угодно тесно (в смысле величины коэффициента корреляции R ( $F_{ocr}$ ,H)) связана с изучаемой геологической характеристикой H. Фоновая компонента F<sub>фон.</sub> ищется в КОМР в виде некоего полинома степени n от координат эталонных точек x и y, в которых заданы как значения F, так и H. В качестве Н могут быть заданы значения глубин залегания изучаемой геологической границы, а в качестве F – значения поля ∆g или какого то иного, например магнитного. Возможно также одновременное использование нескольких полей. В качестве оптимальной выбирается такая степень n фонового многочлена при которой достигается минимизация величины стандартного отклонения (дисперсии) остаточной составляющей разделяемого поля или коэффициента корреляции H с фоновой компонентой [1]. В настоящем пособии используются стандартная (2009) и модифицированная (2008) версии программного пакета КОМР. Последняя создана на кафедре геофизики СГУ, причем новым важным аспектом ее применения является прогноз неструктурного геологического фактора или, иными словами, прямое прогнозирование нефтегазоносности.

Теоретически обоснован такой подход к методике КОМР в работе О.В. Витвицкого [2]. В ней показано, во-первых, что метод КОМР является естественным обобщением традиционного тренд-анализа. Но если в тренданализе идея наилучшей аппроксимации прогнозируемой по КОМР структурной поверхности реализуется сразу многочленом  $H_{\text{m}}$ , то в КОМРе одновременно делается попытка извлечь из поля дополнительную информацию о границе с целью снижения ошибки аппроксимации.

Во-вторых, метод КОМР является средством анализа соотношения между локальными особенностями геолого-геофизических полей. Именно они определяют значения коэффициентов регрессии Н по F<sub>ост</sub> и, следовательно, могут быть выявлены с помощью данного метода. Он позволяет обнаружить единую локальную «структуру» в совокупности геолого-геофизических полей. При этом перебор порядков фоновых многочленов (или трендов) позволяет организовать процесс своеобразной фильтрации, когда с ростом порядка фона идет поиск все более тонкой общей «структуры» анализируемых полей. С увеличением степени многочлена значения коэффициента корреляции R, изменяясь, могут перейти через несколько относительных максимумов, что указывает на наличие в анализируемых полях нескольких корреляционносвязанных трендовых остатков при степенях фонового многочлена n<sub>опт</sub>. При этом большим n<sub>опт</sub> отвечает более тонкая «структура» анализируемых полей. (2008) верении пориаминого накета КОМР. Поеления конеции на кафере) теологии с постиматика, предлегаю с постиматика государственный университет именно постиматика не обеспечительно с постиматика с постиматика и соблагает

В третьих, в работе О.В. Витвицкого показывается, что первая оптимальная регрессия имеет всегда чисто структурную природу, а последующие должны содержать ту часть поля, которая не «вписывается» в структуру Н и, следовательно, может иметь неструктурный характер. Однако надо иметь в виду, что и сама структура Н может иметь локальные особенности нескольких порядков, различающихся горизонтальными размерами и для каждого их них корреляционная связь может быть индивидуальна. О неструктурной природе свидетельствует резкое изменение характера связи – смена знака коэффициента корреляции на обратную при переходе от одного  $F_{\text{ocr}}$ к другому при разных n. О неструктурной природе говорит также смена знака коэффициентов регрессии.

Чрезвычайно важным в практическом отношении обстоятельством, является и тот факт, что при достаточной плотности эталонных точек, в которых заданы геолого-геофизические поля, полезную компоненту можно и не вычислять. Для ее выявления можно ограничиться построением карты отклонений  $\Delta H$  прогнозных значений  $H_{perp}$  от эталонных глубин  $H_{\text{ST}}$ . Причем необходимые для построения таких карт значения ΔН вычисляются самой программой КОМR.

В предлагаемом пособии пакет КОМR2009 рекомендуется использовать при выполнении заданий по практикуму, а КОМR2008 - для исследовательских целей в процессе курсового или дипломного проектирования.

Состав программного комплекса

Программный комплекс включает в свой состав два программных продукта **"KOMR2008"** и **"KOMR2009".**

Программа **"KOMR2008"** включает в свой состав: исполняемый модуль **"KOMR.exe"(Рис. 1).**

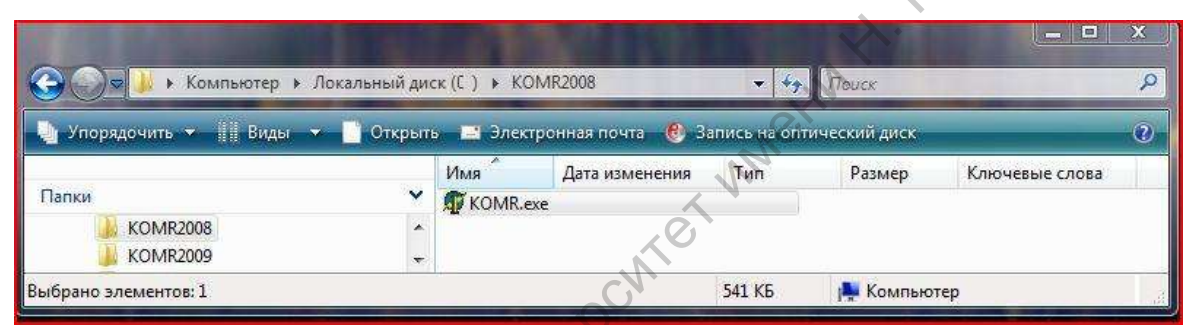

Рис.1. Состав программного продукта **"KOMR2008"**

Программа **"KOMR2009"** включает в свой состав: три каталога с исходными данными **"DATAKOR1" , "DATAKOR2" , "DATAKOR3"** и три исполняемых модуля **"KOR1.exe" , "KOR2.exe" , "KOR3.exe" (Рис**. 2).

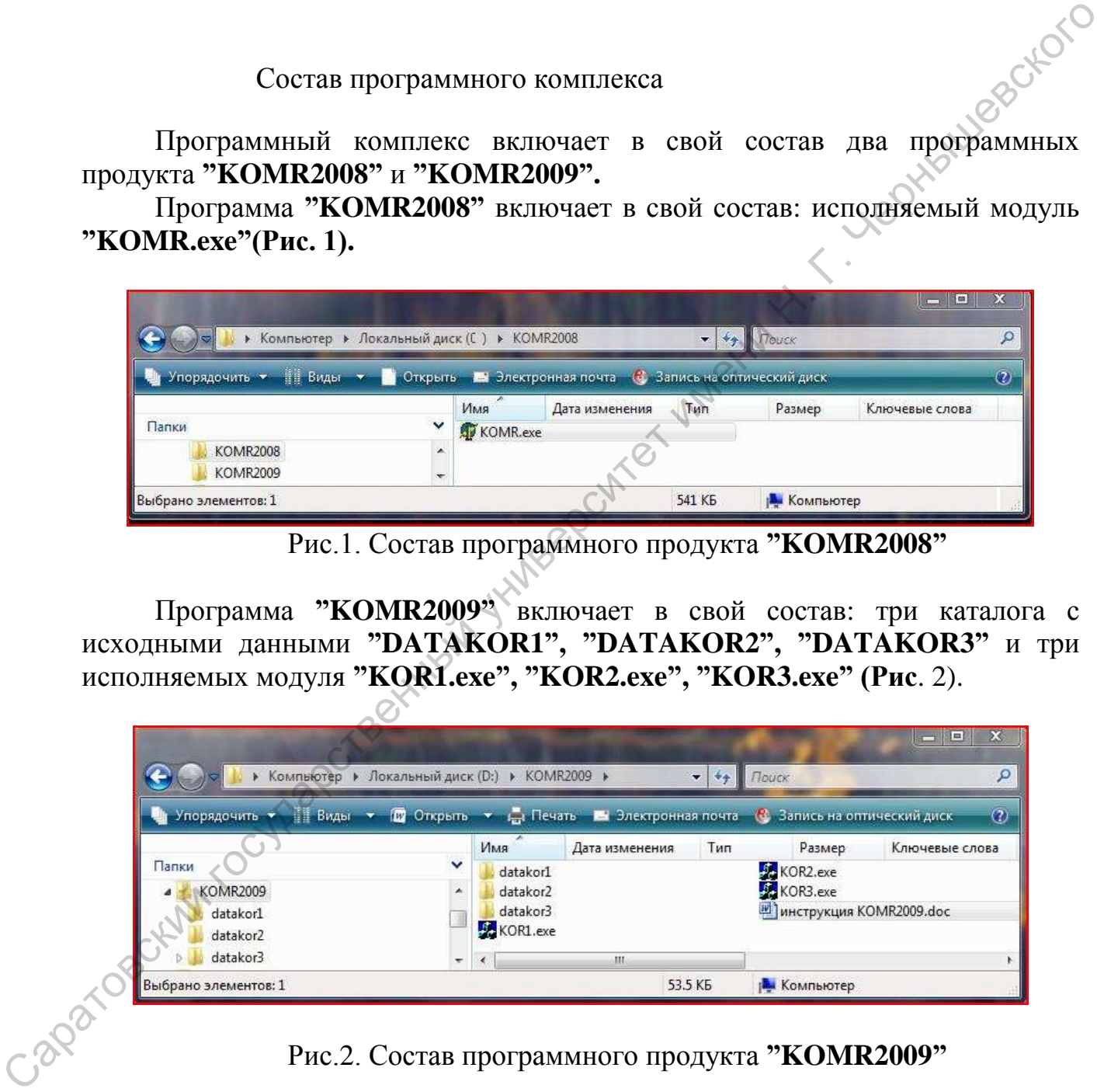

Рис.2. Состав программного продукта **"KOMR2009"**

Названный программный комплекс разработан на основе известного исследовательского пакета КОМР (автор О.В. Витвицкий, РГУ Нефти и Газа) и учебного пакета КОМР (Рыскин М.И., Сокулина К.Б, СГУ). Комплекс предназначен для реализации корреляционной модели интерпретации геофизических данных в рамках вероятностно-статистического подхода.

Сущность корреляционной модели подробно изложена в учебном пособии [1].

Она состоит в последовательном решении двух задач:

**Первая задача (Анализ эталона). Выявление и описание связи между изучаемой геологический характеристикой Н и комплексом геофизических характеристик на некоторой совокупности точек (эталонное пространство φ), где эти характеристики определены, заданы.** 

Задача описания связи сводится к поиску оператора  $A_{\varphi}$  в обобщенном уравнении вида:<br>  $H_{r\varphi} = A_{\varphi}(\Delta g, \Delta T, ..., r_{\varphi}),$ <br>
где  $r_{\varphi}$  – координаты точек эталонного —<br>  $\Delta g$  – аномалии сипуски сипуски сипуски сипуски сип уравнении вида:

$$
H_{r\varphi}=A_{\varphi}(\Delta g,\,\Delta T,\,\ldots,\,r_{\varphi}),
$$

где  $r_{\varphi}$  – координаты точек эталонного пространства  $\varphi$ ;

Δg – аномалии силы тяжести;

ΔT - аномалии магнитного поля;

**Вторая задача. Прогнозирование геологической характеристики Н по принципу аналогий на некотором прогнозном пространстве ψ с помощью установленной на эталонном пространстве связи - оператора Аφ.** Задача описания связи сводится к поиску оператора  $A_{\varphi}$  в обобщенном мила.<br>  $H_{\varphi} - A_{\varphi}(\Delta g, \Delta T, ..., r_{\varphi}),$ <br>  $r_{\varphi} - K_{\varphi}$  - координаты точес этационно пространства  $\varphi$ ;<br>  $\Delta g - A$ номалии матнитного поля;<br>  $T - A_{\varphi}$ 

Математическое описание этой задачи может быть сведено к обобщенному соотношению вида:

$$
H_{r\psi}\text{-} A_{\phi}(\Delta g, \Delta T, \ldots, \hspace{-0.12cm} r_{\psi}) \hspace{-0.05cm} \leq \hspace{-0.05cm} \epsilon_{0},
$$

где  $r_w$  – координаты точек прогнозного пространства.

Величина  $\varepsilon_0$  определяется нужным сечением  $\Delta$  прогнозной структурной карты.

# <span id="page-6-0"></span>**I. Решение первой задачи (анализ эталона) в рамках практикума по курсам «Комплексирование геофизических методов» и «Геологическая интерпретация геофизических данных»**

Анализ эталона начинается с анализа парных связей между Δg и H (работа 7 в практикуме из пособия [1]).

## <span id="page-6-1"></span>**1. Анализ парных связей между геофизической ( Δg ) и геологической ( H ) характеристиками**

Порядок выполнения работы:

1.1. Нанести на карту поля Δg (рис.3) профили эталонных точек, Интервал между точками на профилях 2 см, общее количество точек 29: двадцать точек составляют эталонный массив (профили 2 и 3), девять - контрольную выборку (профиль 1).

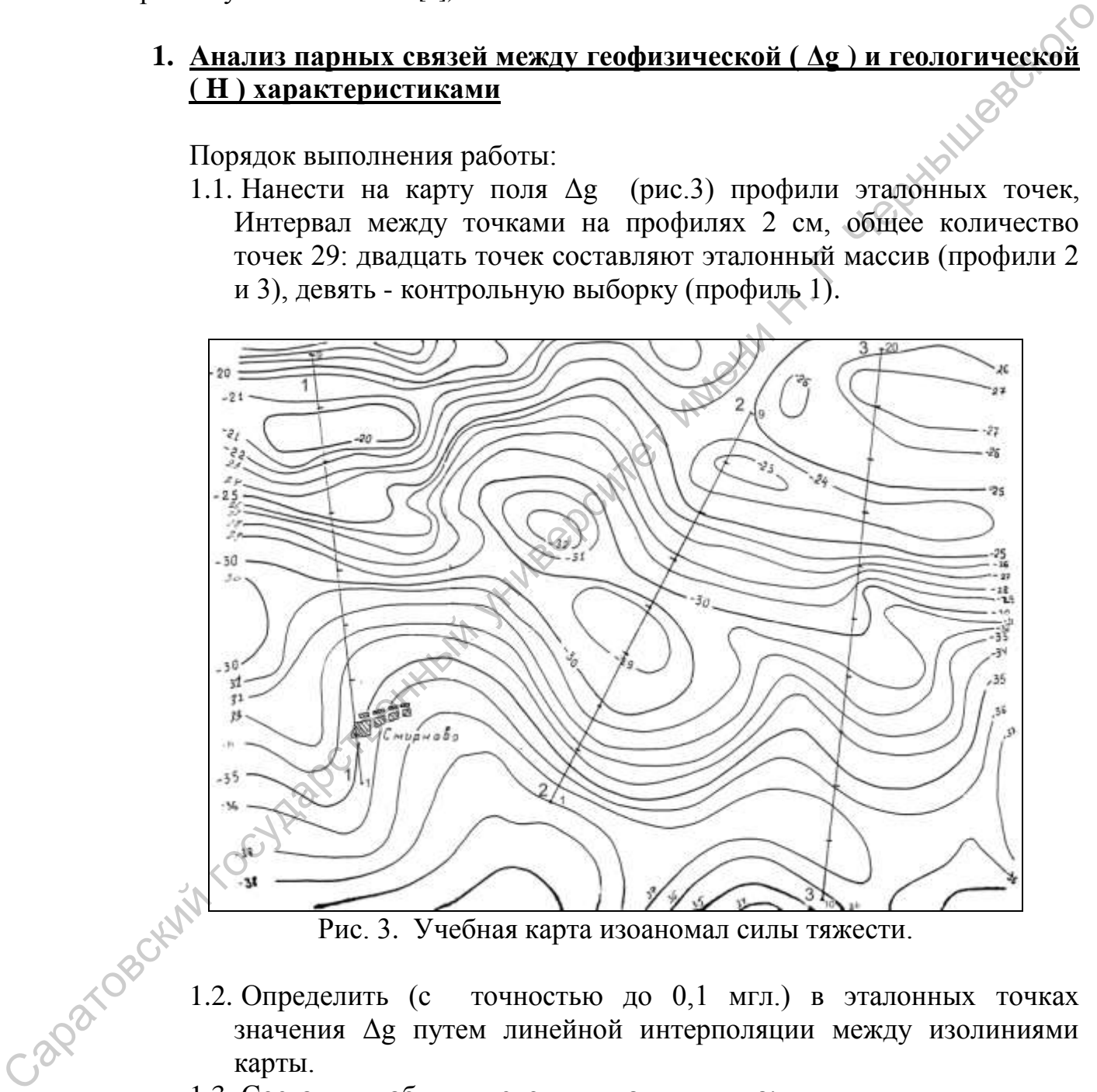

Рис. 3. Учебная карта изоаномал силы тяжести.

- 1.2. Определить (с точностью до 0,1 мгл.) в эталонных точках значения Δg путем линейной интерполяции между изолиниями карты.
- 1.3. Составить таблицу исходных данных вида:

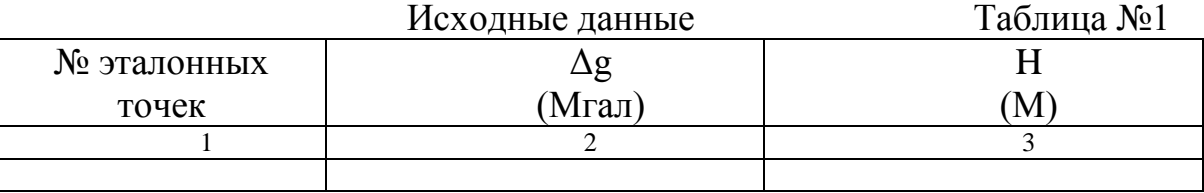

- 1.4. Построить кривые Н и Δg по эталонным профилям геологогеофизические профили.
- 1.5. Построить по данным таблицы №1 график корреляции Δg с Н в точках эталонной операторной выборки и дать визуальную оценку тесноты корреляционной связи.
- 1.6. Провести вычисления по программе **КOR1**, используя табл. №1. Для этого необходимо воспользоваться пакетом "**KOMR2009**" в такой последовательности:

1.6.1. Загрузить компьютер;

1.6.2. Открыть каталог **DATAKOR1** и выбрать один из восьми предложенных (указанный преподавателем) вариантов файла **PARKOR(1…8).DAT** (Рис. 4.)

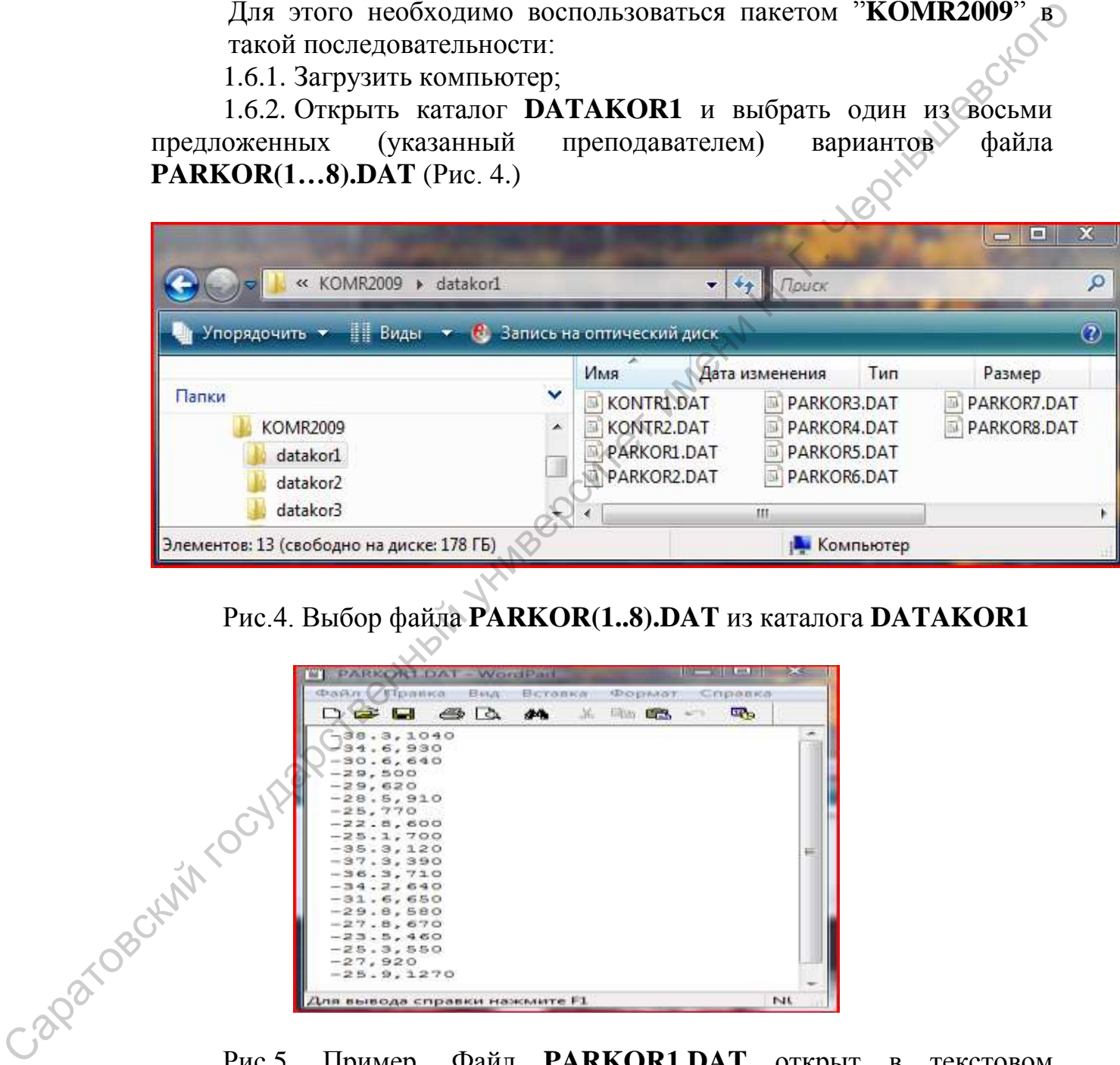

Рис.4. Выбор файла **PARKOR(1..8).DAT** из каталога **DATAKOR1**

| PARKONT DAT<br>- WordPatt                                                                                                    |       |
|----------------------------------------------------------------------------------------------------|-------|
| <b>Chandian</b><br><b><i><u><i><u><b>VID-анка</b></u></i></u></i></b><br>Binar<br>Beronka<br><b>CD</b> copyrinters<br>Cripenica |       |
| 48<br>4 <sub>2</sub><br><b>The State</b><br>JC.<br><b>Million</b> City                                                          |       |
| $-38.3,1040$                                                                                                    |       |
| 34.6,930<br>$-30.6, 640$                                                                                                    |       |
| $-29,500$                                                                                                    |       |
| $-29,620$                                                                                                    |       |
| $-28.5, 910$<br>$-25,770$                                                                                                    |       |
| $-22.8,600$                                                                                                    |       |
| $-25.1,700$<br>$-35.3,120$                                                                                                    |       |
| $-37.3, 390$                                                                                                    |       |
| $-36.3,710$<br>$-34.2,640$                                                                                                    |       |
| $-31.6,650$                                                                                                    |       |
| $-29.8,580$<br>$-27.8,670$                                                                                                    |       |
| $-23.5, 460$                                                                                                    |       |
| $-25.3, 550$<br>$-27,920$                                                                                                    |       |
| $-25.9, 1270$                                                                                                    |       |
| Іля вывода справки нажмите F1                                                                                                   | NL    |
|                                                                                                    |       |
| - aparosockity rock'                                                                                                    |       |
| Файл <b>PARKOR1.DAT</b><br>Рис.5.<br>Пример.                                                                                    | откры |
|                                                                                                    |       |
| редакторе WordPad                                                                                                    |       |

Рис.5. Пример. Файл **PARKOR1.DAT** открыт в текстовом

1.6.3. Сверить данные с таблицей №1 и провести необходимые исправления.

1.6.4. Сохранить исправленный файл **PARKOR(1..8).DAT** и выйти из каталога **DATAKOR1**.

1.6.5. Запустить на исполнение файл **KOR1.EXE** (рис. 6, двойной щелчок левой клавишей манипулятора мышь на файле **KOR1.EXE**), на экране должно появиться главное диалоговое окно программы (рис. 7.)

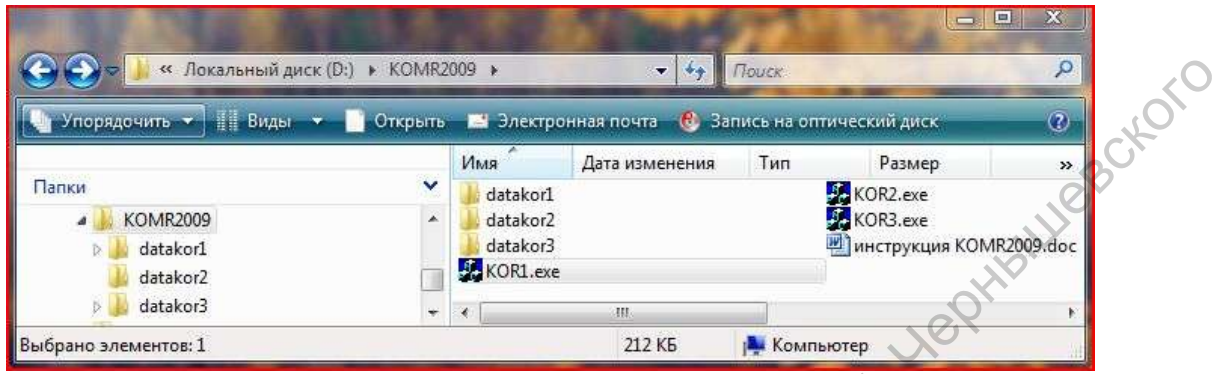

Рис. 6. В каталоге **KOMR2009** найти файл **KOR1.EXE**.

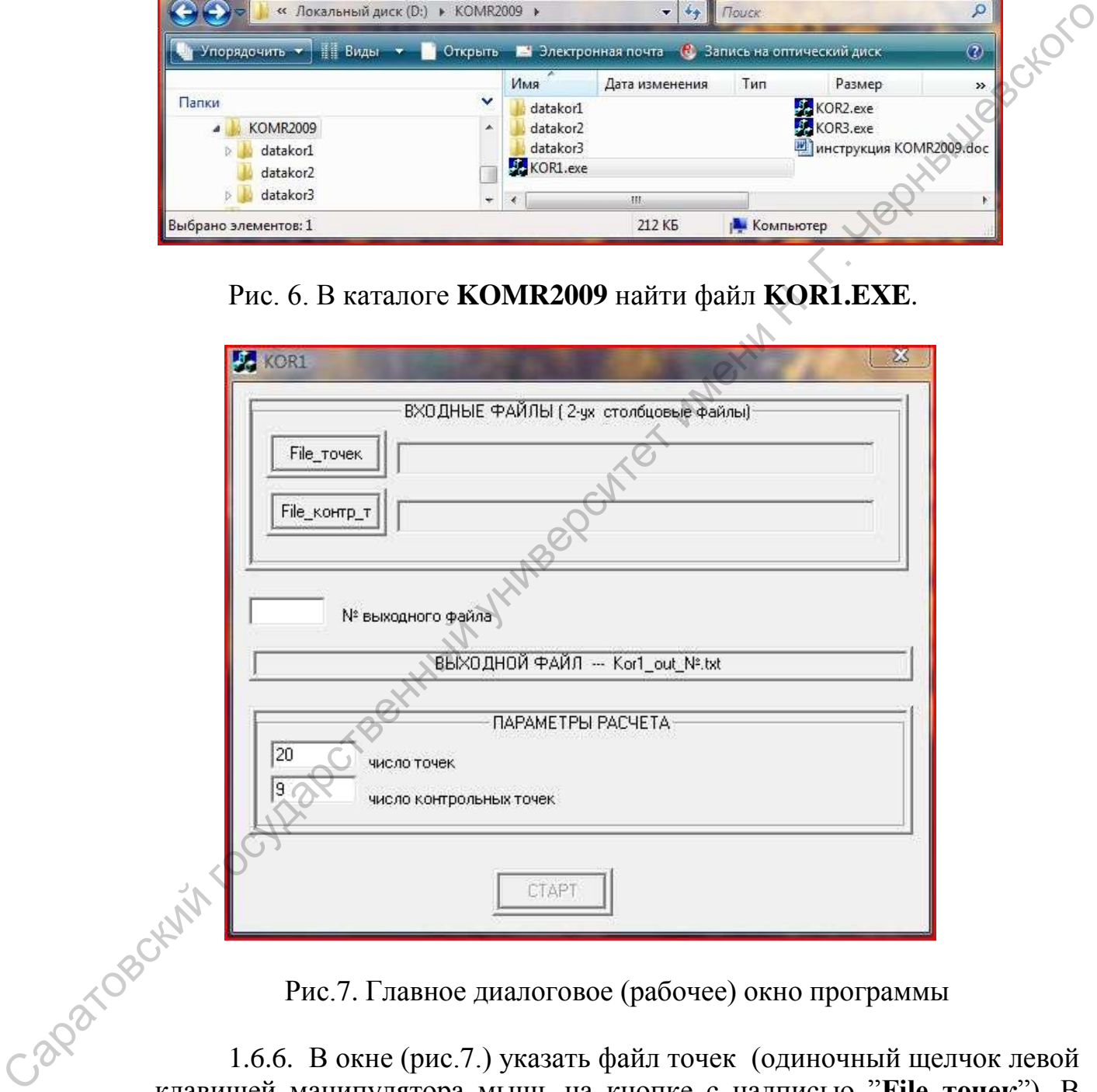

Рис.7. Главное диалоговое (рабочее) окно программы

1.6.6. В окне (рис.7.) указать файл точек (одиночный щелчок левой клавишей манипулятора мышь на кнопке с надписью "**File\_точек**"). В открывшемся окне найти и выбрать свой файл **PARKOR(1…8).DAT** (рис.8).

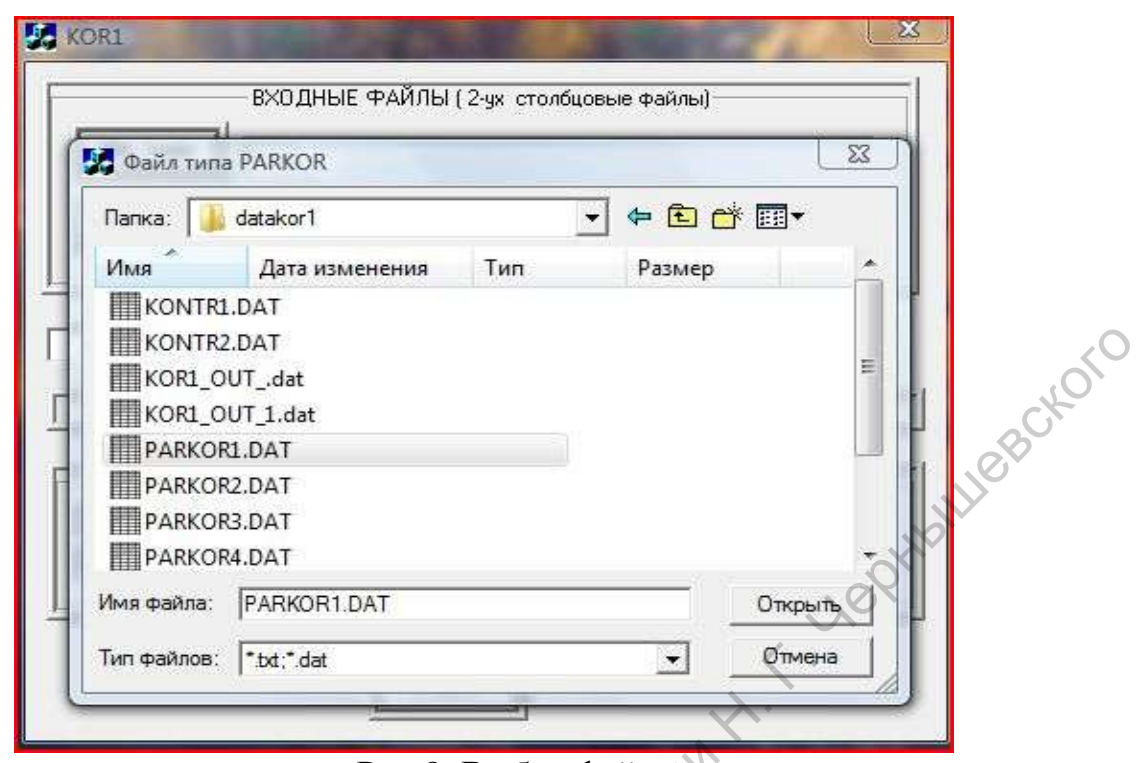

Рис.8. Выбор файла точек

1.6.7. Затем указать в диалоговом окне (рис.7.) файл контрольных точек (одиночный щелчок левой клавишей манипулятора мышь на кнопке с надписью **"File\_контр\_т"**). В открывшемся окне (рис. 9.) найти и открыть контрольный массив **KONTR1.DAT** (варианты 1-4) или **KONTR2.DAT** (варианты 5-8).

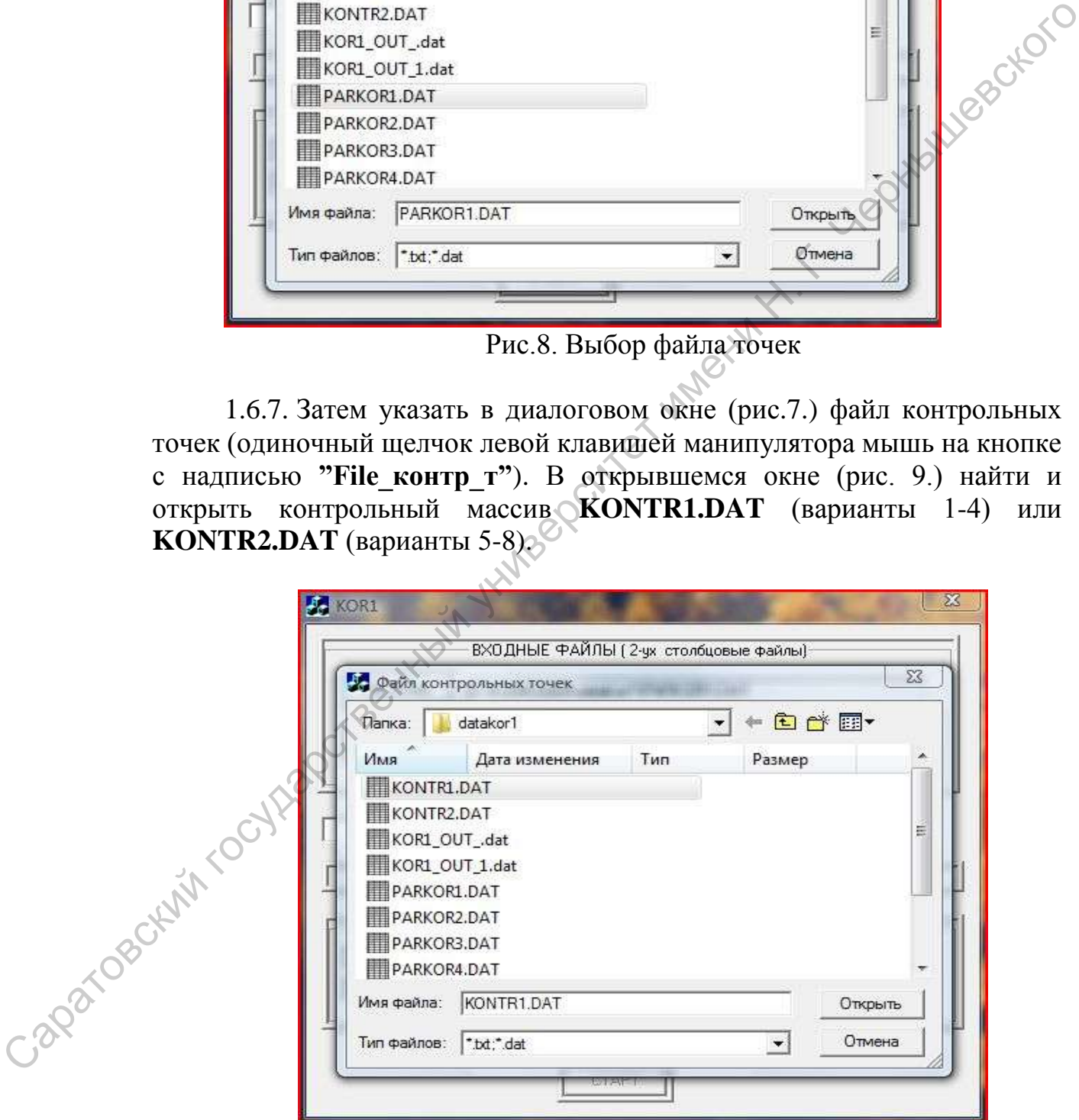

Рис.9. Выбор файла контрольных точек

1.6.8. В главном диалоговом окне (рис. 7.) в разделе параметры расчета указать число точек (пример - 20) и число контрольных точек (пример - 9)

1.6.9. Результаты счета по программе **КOR1** заносятся в каталог **DATAKOR1** в текстовый файл **KOR1\_OUT\_№.txt**. Имя файла состоит из двух частей, основной части (**KOR1\_OUT\_**) и дополнительной (**№**). Дополнительная часть представляет из себя номер, по которому можно отличить один расчет от другого и может содержать любые цифры (пример: 111; 222; 121 и т.п.). Данный номер можно ввести в соответствующей ячейке (рядом с надписью **"№ выходного файла**") главного диалогового окна программы (рис. 7.)

1.6.10. Когда все будет готово (указан файл точек; указан файл контрольных точек; указан № выходного файла; указано число точек; указано число контрольных точек) можно произвести расчет (одиночный щелчок левой клавишей манипулятора мышь на кнопке с надписью **"СТАРТ"**). отличить один расчет от другитель (от совет совета, личность совета, личность именный именный именный именный именный именный именный университет именно с полновых точек университет именно с полновых точек университет им

1.7. Проанализировать результаты cчета и дать заключение о возможности прогнозирования Н, если требуемая величина прогнозных структурных построений: а)100м; б)150м; в)200м; г)250м.

**Отчетные материалы:** таблица №1, геолого-географические профили, график корреляции, распечатка результатов счета, письменное заключение.

Затем выполняется анализ многомерной корреляционной связи Н с Δg и ΔΤ, и оценивается возможность прогнозирования Н (работа 8 в практикуме из пособия [1].)

## <span id="page-10-0"></span>**2. Анализ многомерной корреляционной связи Н с Δg и ΔΤ, и оценка возможности прогнозирования Н**

Порядок выполнения работы:

1.8. Составить таблицу исходных данных вида:

Таблица №2.

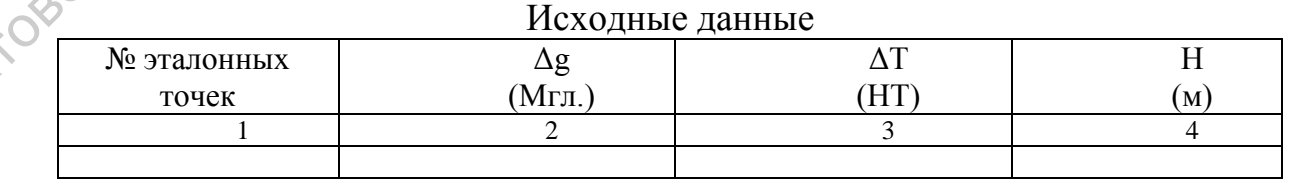

1.9. Дополнить геолого-геофизические профили, составленные при выполнении предыдущего задания, кривыми ΔΤ.

- 1.10. Построить по данным таблицы №2 графики корреляции ΔΤ с Н и Δg с ΔΤ в точках эталонной операторной выборки и дать визуальную оценку тесноты корреляционной связи.
- 1.11. Провести вычисления по программе **КOR2**, используя таблицу №2. Для этого вновь придется воспользоваться пакетом **"KOMR2009"**. Необходимо проработать все шаги раздела 1.6, с учетом изменений в названиях используемых каталогов и файлов (смотри таблицу № 3)

Таблица № 3

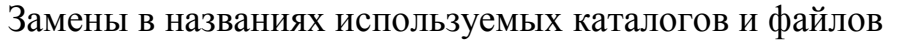

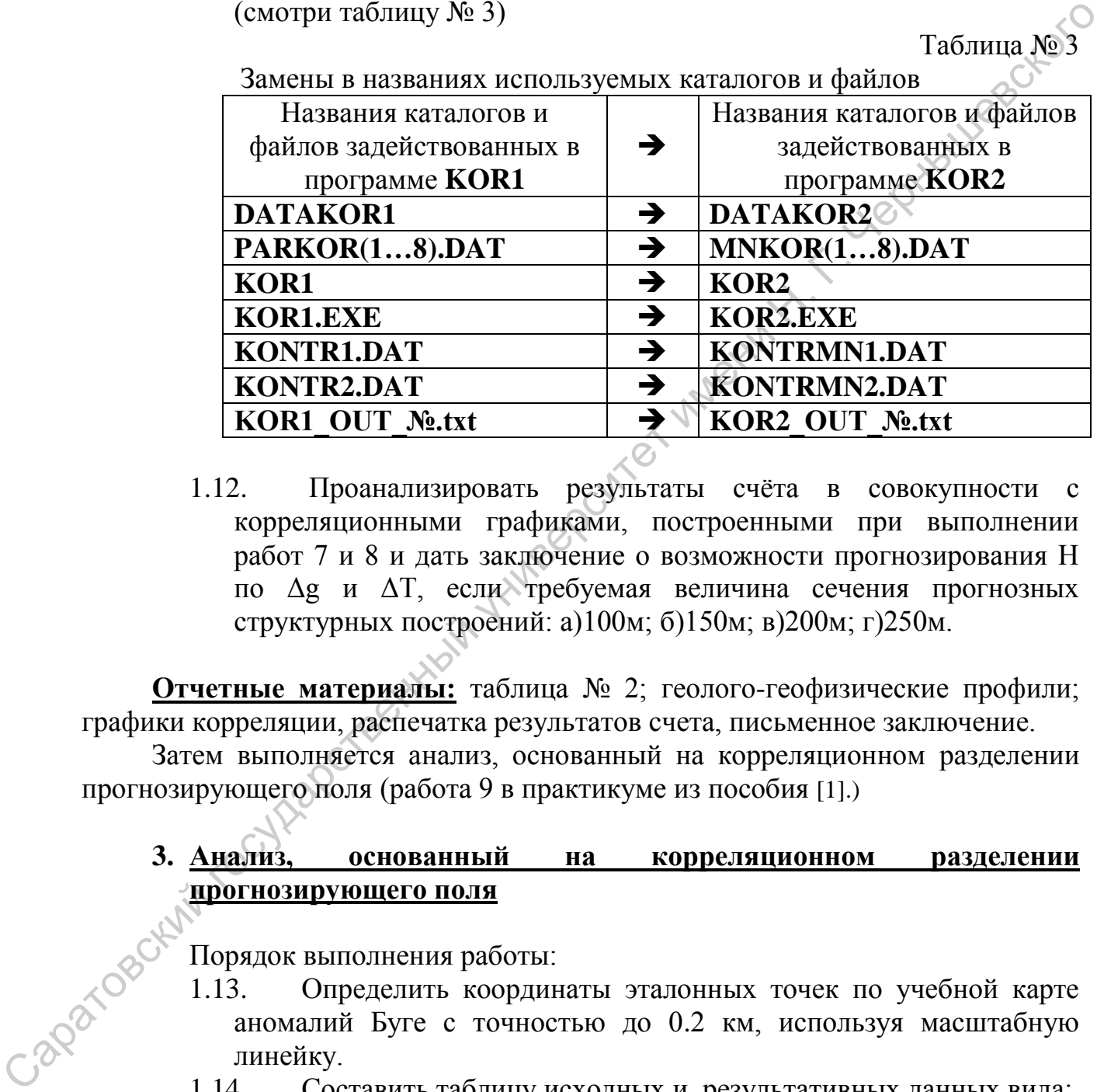

1.12. Проанализировать результаты счѐта в совокупности с корреляционными графиками, построенными при выполнении работ 7 и 8 и дать заключение о возможности прогнозирования Н по Δg и ΔΤ, если требуемая величина сечения прогнозных структурных построений: а)100м; б)150м; в)200м; г)250м.

**Отчетные материалы:** таблица № 2; геолого-геофизические профили; графики корреляции, распечатка результатов счета, письменное заключение.

Затем выполняется анализ, основанный на корреляционном разделении прогнозирующего поля (работа 9 в практикуме из пособия [1].)

## <span id="page-11-0"></span>**3. Анализ, основанный на корреляционном разделении прогнозирующего поля**

Порядок выполнения работы:

1.13. Определить координаты эталонных точек по учебной карте аномалий Буге с точностью до 0.2 км, используя масштабную линейку.

1.14. Составить таблицу исходных и результативных данных вида: Таблица № 4

| № эталонных | ۳z<br>47  |     | Λσ<br>∸চ                    | <b>II</b> | $\Delta \mathbf{g}_{\text{o}}$ | $\Delta g_{\varphi}$  | $\mathbf{L}$ $\mathbf{L}$ perp |
|-------------|-----------|-----|-----------------------------|-----------|--------------------------------|-----------------------|--------------------------------|
| точек       | <b>KM</b> | KM) | $(M\Gamma^{\tau})$<br>$\pi$ | M         | $\blacksquare$<br>MLJ          | $\blacksquare$<br>MIЛ | (M)                            |
|             |           |     |                             |           |                                | -                     |                                |
|             |           |     |                             |           |                                |                       |                                |

Исходные данные

Величины ∆g, ∆gфон и Нрегр определяются из результатов вычислений по программе **КOR3.EXE**.

Провести вычисления по программе **КOR3**, используя данные столбцов 2-5 таблица № 4.

> 1.15. Провести вычисления по программе **КOR3**, используя таблицу №4. Для этого вновь придется воспользоваться пакетом **"KOMR2009"**. Необходимо проработать все шаги раздела 1.6, с учетом изменений в названиях используемых каталогов и файлов (смотри таблицу № 5)

> > Таблица № 5

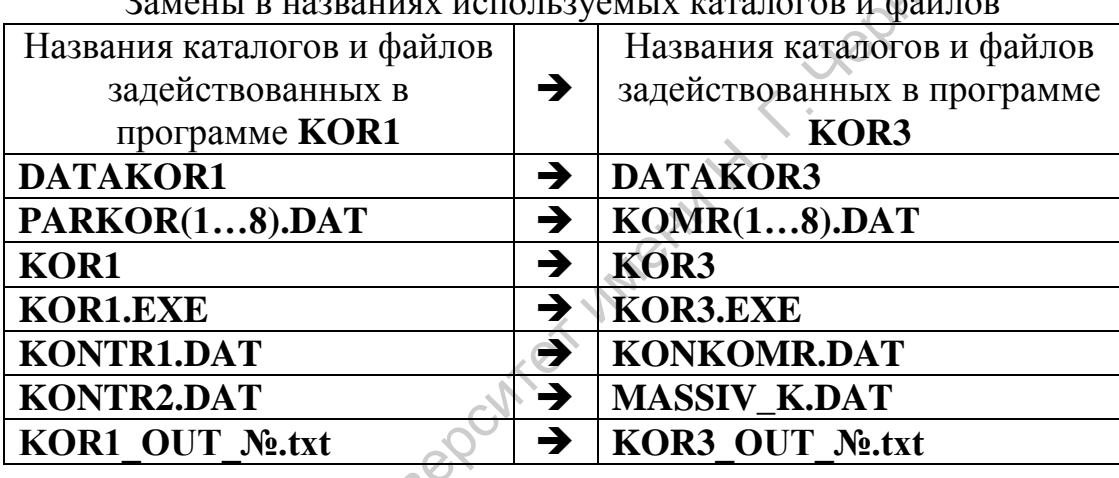

 $\overline{\mathbf{B}}$  Honoritary hand by one has keep to  $\mathbf{B}$ 

При проработке шагов раздела 1.6, следует принять во внимание, что претерпело изменение главное диалоговое (рабочее) окно программы (рис. 7.). Главное диалоговое (рабочее) окно программы **КOR3** представлено на рис. 10

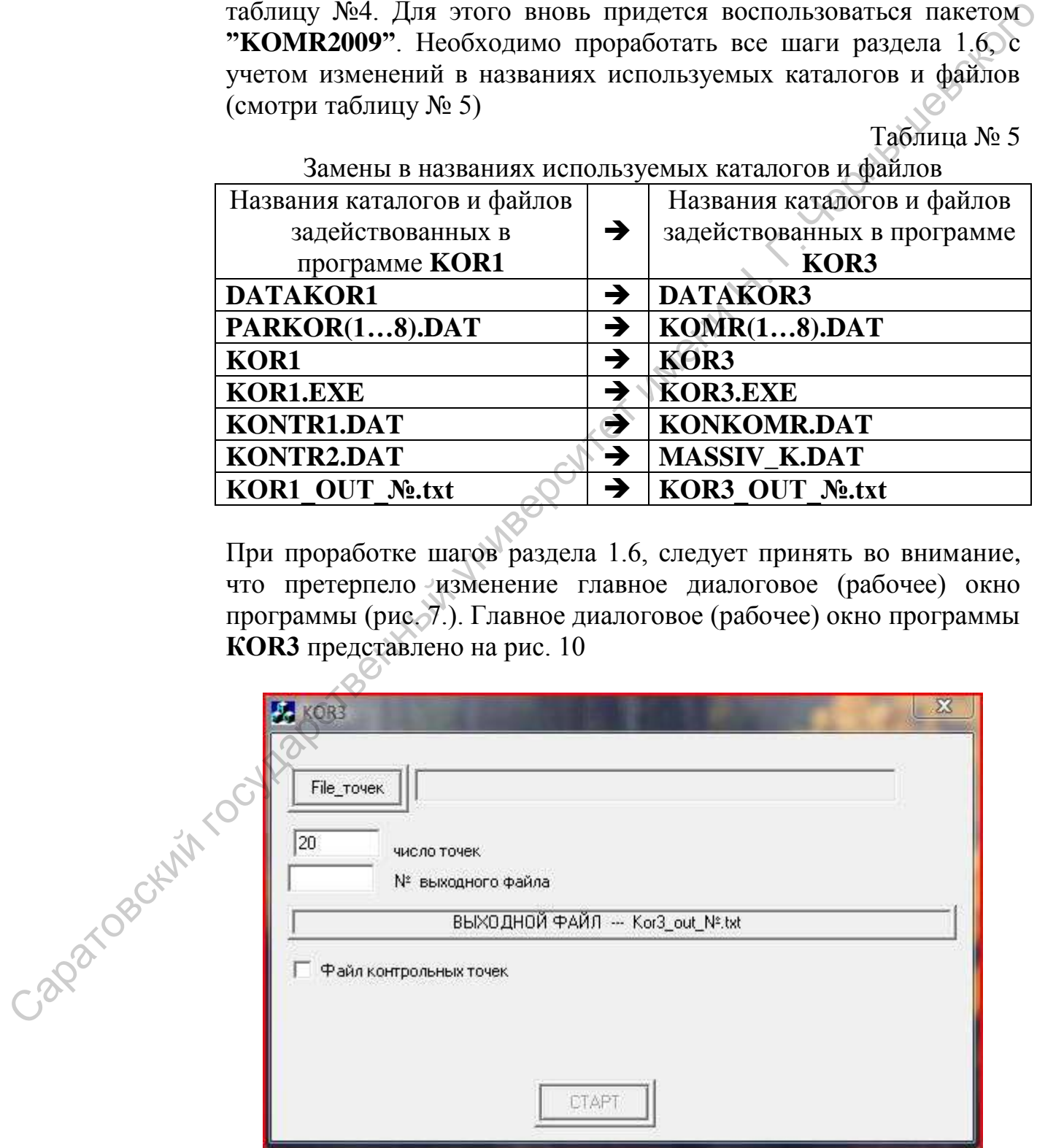

Рис. 10. Главное диалоговое (рабочее) окно программы **КOR3**

Для открытия возможности (рис.10) ввода файла контрольных точек необходимо установить "флажок" (одиночный щелчок левой клавишей манипулятора мышь) рядом с надписью **"Файл контрольных точек"** (рис.11).

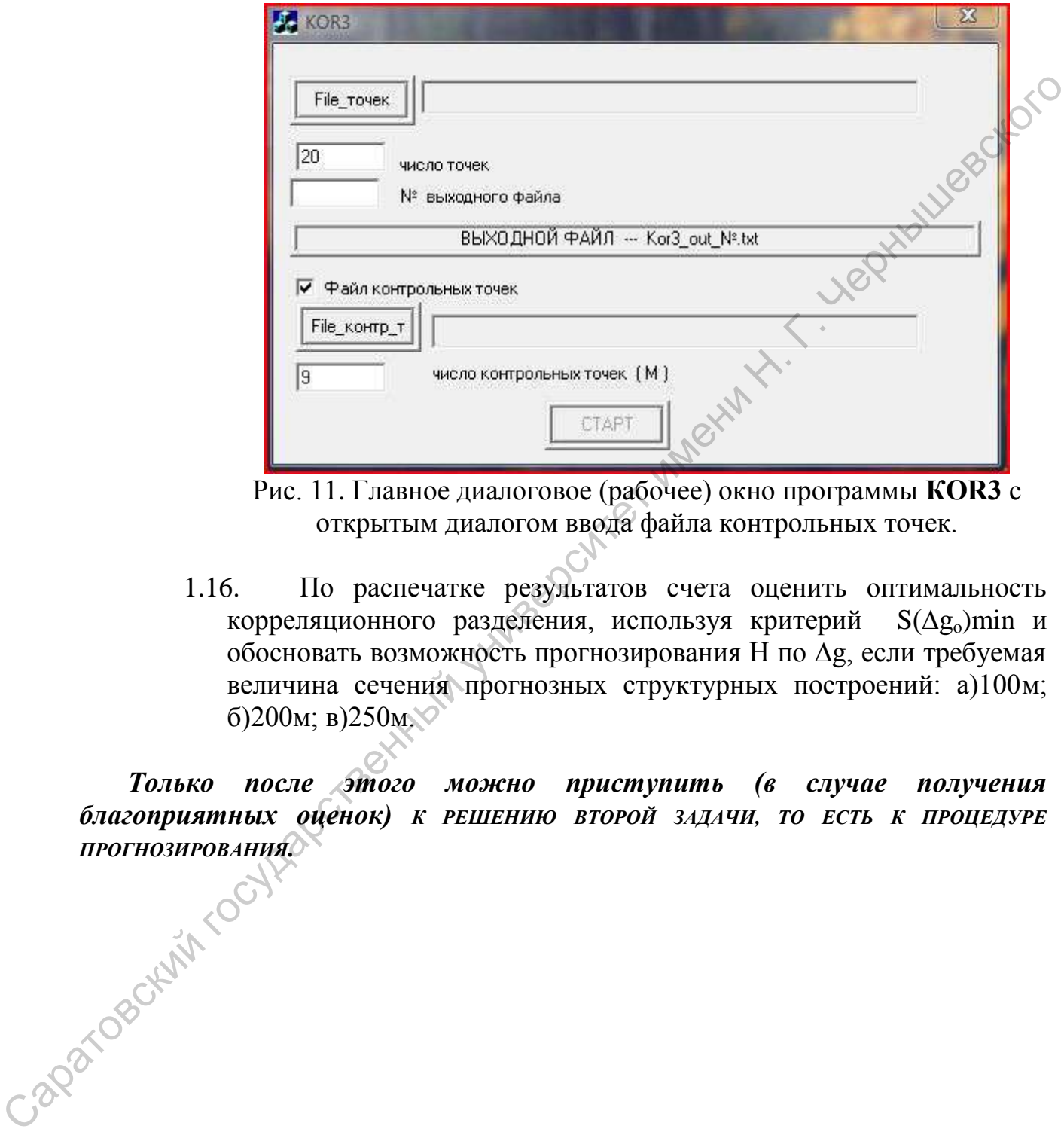

Рис. 11. Главное диалоговое (рабочее) окно программы **КOR3** с открытым диалогом ввода файла контрольных точек.

1.16. По распечатке результатов счета оценить оптимальность корреляционного разделения, используя критерий  $S(\Delta g_0)$ min и обосновать возможность прогнозирования Н по ∆g, если требуемая величина сечения прогнозных структурных построений: а)100м; б)200м; в)250м.

*Только после этого можно приступить (в случае получения благоприятных оценок) К РЕШЕНИЮ ВТОРОЙ ЗАДАЧИ, ТО ЕСТЬ К ПРОЦЕДУРЕ*  ПРОГНОЗИРОВАНИЯ.

14

# <span id="page-14-0"></span>**II. Решение второй задачи (прогнозирование геологической характеристики H):**

- 1. Построить по данным столбцов 5 и 6 таблицы № 4 график корреляции ∆g<sub>о</sub> с Н и с помощью снятых с распечатки величин коэффициентов линейного оператора прогноза нанести на график регрессионную прямую.
- 2. Построить карту фоновой компоненты поля  $\Delta g_{\text{don}}$  сечением  $1 \text{M} \Gamma \text{m}$ используя величины коэффициентов фонового многочлена 1-го порядка  $\lambda$ 10 и  $\lambda$ 01, используя результаты вычислений по программе КOR3.exe, занесенные в datakor3. С этой целью в квадрате со стороной 14 км рассчитывать по сантиметровой сетке значения  $\Delta g_{\text{don}}$ , затем путем линейной интерполяции найти положение изолиний фоновой компоненты и имея в виду, что фон первого порядка представляет собой плоскость, достроить карту  $\Delta g_{\text{dou}}$  в пределах всей исследуемой территории.
- 3. Определить значение  $\Delta g_0$  путем вычитания  $\Delta g_{\phi 0H}$  из  $\Delta g$  в точках пересечения изолиний соответствующих карт.
- 4. Построить карту  $\Delta g_0$  с помощью линейной интерполяции данных, полученных в пункте 3; сечение карты  $\Delta g_0 - 1$ м $\Gamma \pi$ .
- 5. Дополнить геолого-геофизические профили, составленные при выполнении работ №1 и №2, кривыми  $\Delta g_0$ ,  $\Delta g_{\text{don}}$  и Н<sub>регр</sub>, используя данные в столбцах 6,7 и 8 табл. № 4.
- 6. Построить прогнозную структурную карту Н, применив линейный оператор прогноза Н по  $\Delta g_0$  в точках, полученных по пункту 3.

**Отчетные материалы:** таблица № 4; геолого-геофизические профили; графики корреляции; компьютерная распечатка результатов счета; карта фоновой составляющей  $\Delta g_{\text{don}}$ ; карта остаточной составляющей  $\Delta g_{\text{o}}$ ; прогнозная структурная карта Н; письменное заключение. Capatogeckyn rocytian

# <span id="page-15-0"></span>**III. Решение геологических задач в процессе выполнения дипломных и курсовых работ, основанных на реальных производственных материалах с использованием программы "KOMR2008".**

Программный продукт **"KOMR2008"** обладает рядом возможностей, позволяющих использовать его в исследовательских и практических целях, например при изучении тонкой структуры геопотенциальных полей и при оценке нефтегазового потенциала прогнозных объектов (неструктурного геологического фактора).

Решение геологических задач в процессе выполнения дипломных и курсовых работ, основанных на реальных производственных материалах, с использованием программы "KOMR2008" состоит из трех этапов: подготовка исходных данных, непосредственно работа с программой "KOMR2008" и анализ результатов работы программы.

## **1. Подготовка файла исходный данных.**

<span id="page-15-1"></span>При подготовке файла с исходными данными строится таблица (рис. 12). В приведенной (рис.12) и во всех последующих таблицах указанны данные по точкам эталонного операторного массива, показанного на рис.3 (вариант 5)

|                          | N <sub>2</sub> | X.   | Y    | Н   | $\Delta \mathbf{g}$ | $\Delta T$ |
|--------------------------|----------------|------|------|-----|---------------------|------------|
|                          | $\,1\,$        | 12.2 | 5,0  | 600 | $-38,6$             | 320        |
|                          | 2<             | 13,2 | 6,7  | 550 | $-35,0$             | 297        |
|                          | $\circled{3}$  | 14,2 | 8,5  | 420 | $-30,8$             | 270        |
|                          | $\heartsuit_4$ | 15,2 | 10,0 | 330 | $-29,0$             | 240        |
|                          |                | 16,3 | 12,0 | 400 | $-29,0$             | 215        |
|                          |                | 17,3 | 13,7 | 550 | $-28,7$             | 192        |
|                          |                | 18,4 | 15,4 | 480 | $-25,0$             | 170        |
|                          |                | 19,3 | 17,1 | 370 | $-22,8$             | 152        |
|                          |                | 20,3 | 18,8 | 410 | $-25,0$             | 144        |
|                          | 10             | 22,6 | 1,3  | 180 | $-35,0$             | 345        |
|                          | 11             | 22,9 | 3,3  | 330 | $-37,1$             | 330        |
|                          | 12             | 23,2 | 5,3  | 460 | $-36,5$             | 310        |
|                          | 13             | 23,5 | 7,2  | 440 | $-34,2$             | 285        |
|                          | 14             | 23,7 | 9,2  | 400 | $-31,6$             | 255        |
|                          | 15             | 24,0 | 11,2 | 400 | $-30,0$             | 225        |
|                          | 16             | 24,2 | 13,2 | 400 | $-28,6$             | 200        |
| Caparosokivi rocytzapons | 17             | 24,5 | 15,2 | 310 | $-23,9$             | 175        |
|                          | 18             | 24,8 | 17,2 | 420 | $-25,2$             | 155        |
|                          | 19             | 25,1 | 19,2 | 680 | $-27,0$             | 145        |
|                          | 20             | 25,3 | 21,2 | 670 | $-25,9$             | 140        |

Рис. 12.Таблица исходных данных.

В каждой эталонной и контрольной точке (сначала снимаются данные с эталонных точек, затем с контрольных) снимаются значения координат  $X$  и  $Y$ , геологической характеристики (глубины залегания интересующего горизонта) Н, а также значения прогнозирующего поля (силы тяжести ∆g в редукции Буге или (и) полного вектора напряженности магнитного поля ∆Т).

После заполнения таблицы исходными данными, в каталоге, где содержится исполняемый модуль программы **"KOMR2008" ,** создаем текстовый файл с названием следующего вида "имя файла.расширение файла".

Имя файла может содержать любые разрешенные символы, а расширение файла должно быть таким "txt" (пример: "данные сидорова.txt" или "данные для расчета.txt" и т.п.). Файл можно создать текстовым редактором "WordPad" или "Блокнот" входящими в стандартный набор программ операционной системы "Windows".

После создания текстового файла переносим в него исходные данные из таблицы (пример: рис. 13.) учитывая следующее:

- разделителем между значениями в соседних столбцах является один(!) пробел;
- разделителем десятичных знаков является точка (!).

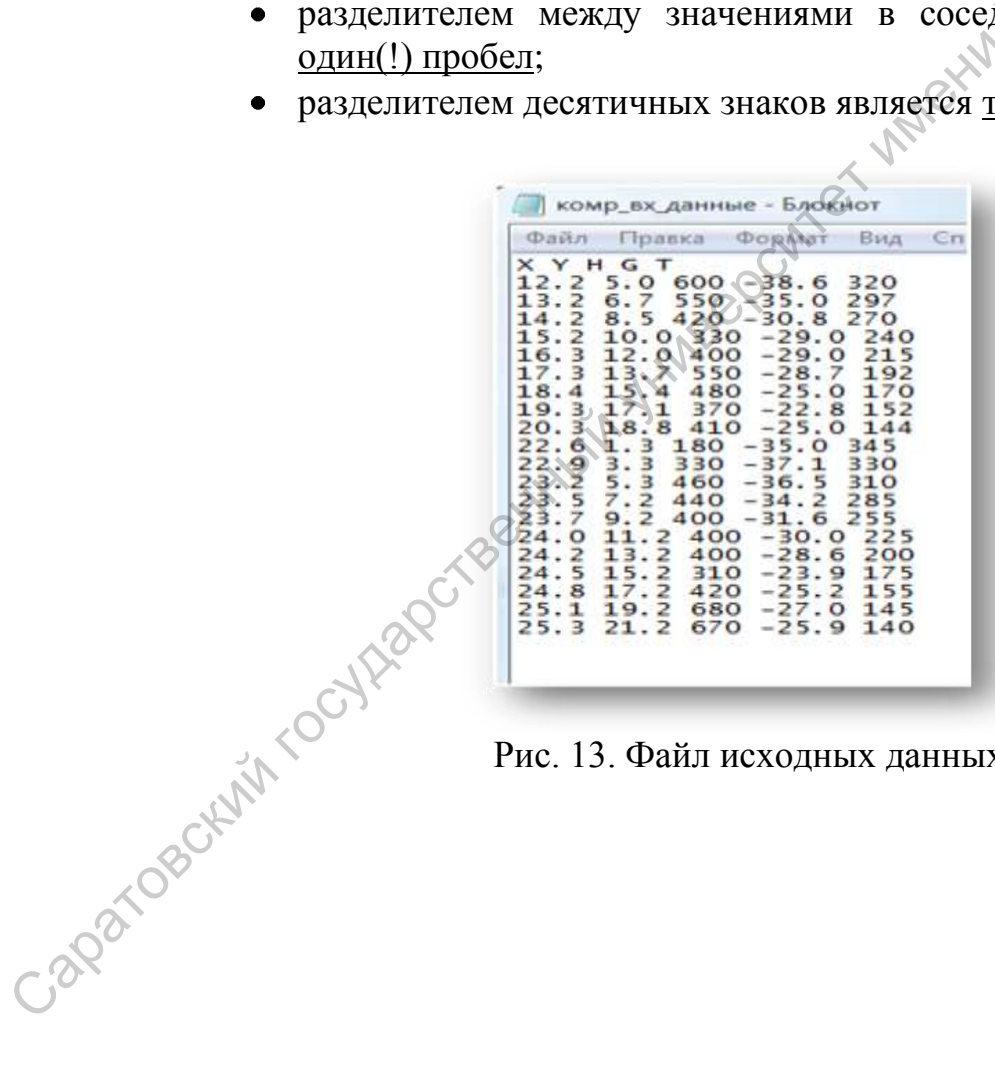

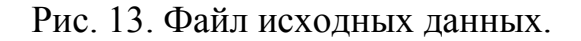

## **2. Работа с программой "KOMR2008".**

<span id="page-17-0"></span>Запустить на исполнение файл "**KOMR.exe**" (рис. 14, двойной щелчок левой клавишей манипулятора мышь на файле "**KOMR.exe**"), на экране должно появиться главное диалоговое (рабочее) окно программы (рис. 15.)

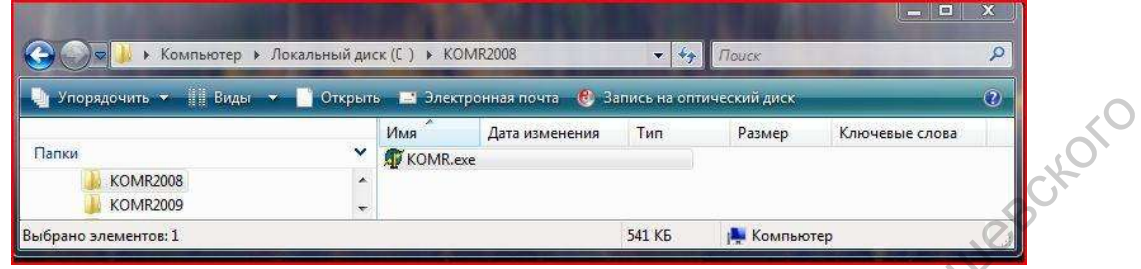

Рис. 14. Файл **KOMR.exe**

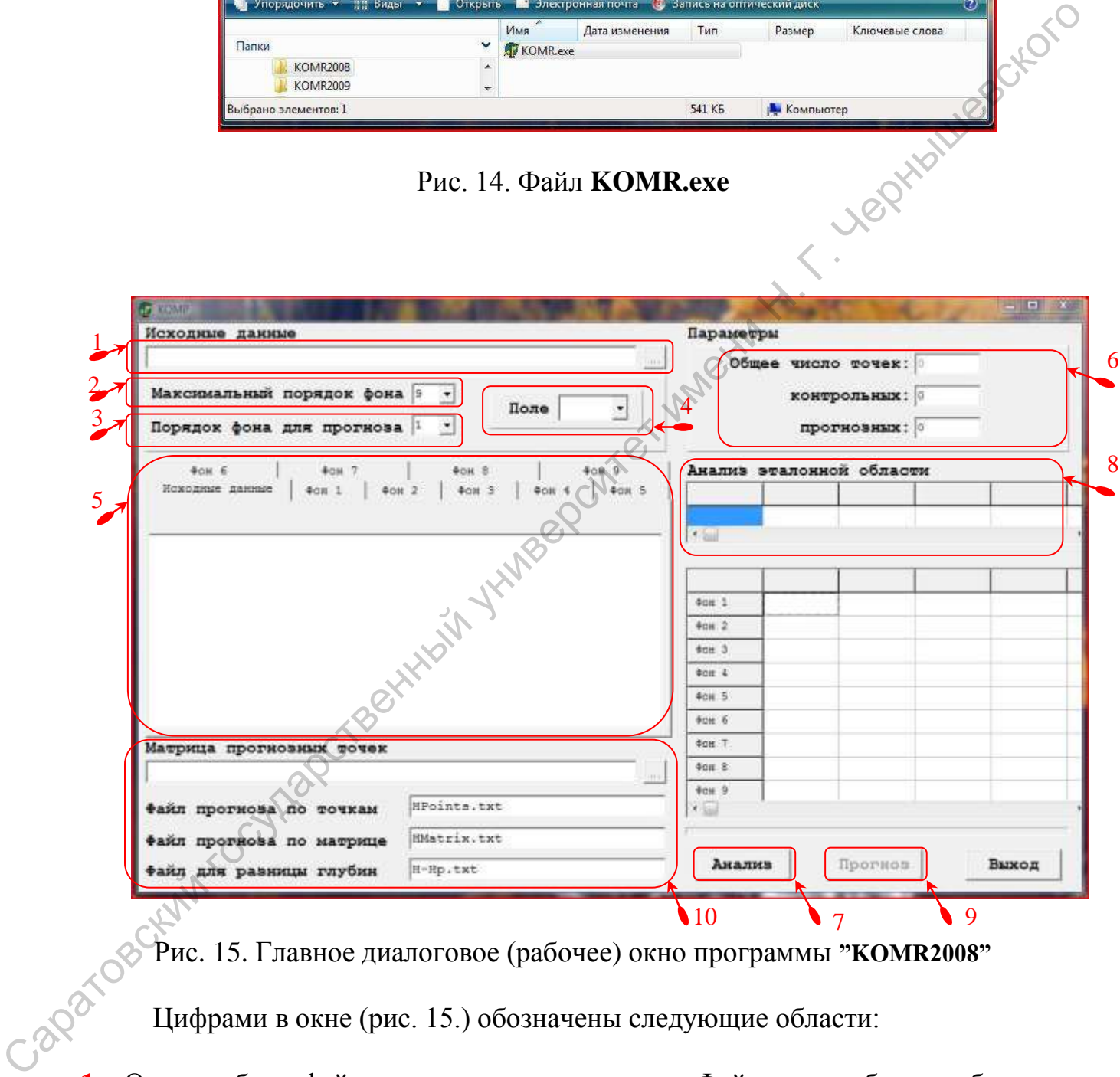

Рис. 15. Главное диалоговое (рабочее) окно программы **"KOMR2008"**

Цифрами в окне (рис. 15.) обозначены следующие области:

**1.** Окно выбора файла с исходными данными. Файл может быть выбран из проводника, который открывается при нажатии на кнопку , либо путь к файлу может быть прописан вручную в соответствующем окне.

- **2.** Выбор порядка фона, на который будет проводиться анализ данных (максимальный порядок фона - 9).
- **3.** Выбор порядка фона, по которому будет проводиться прогноз (при оптимальном решении по какому-либо фону и наличию прогнозных точек).
- **4.** Выбор поля для анализа.
- **5.** Окно визуализации исходных данных, а также после их анализа и данных по всем фонам (для просмотра данных по определенному фону необходимо выбрать соответствующую закладку: фон 1; фон 2 и т.д.).<br>Параметры исходных данных:<br>• общее число точание выбрать соответствующую закладку: фон 1; фон 2 и т.д.).
- **6.** Параметры исходных данных:
	- общее число точек (вводится программой автоматически);
	- число контрольных точек (вводится вручную, если они имеются);
	- число прогнозных точек (вводится вручную, если они имеются и не представляют собой матрицу прогнозных точек, иначе см. п.10).
- **7.** Кнопка запуска анализа исходных данных (эталонной области).
- **8.** Окно вывода результатов анализа эталонной области.
- **9.** Кнопка запуска прогноза (в случае оптимального решения по какому-либо фону и наличию прогнозных точек). Становится активной после анализа эталонной области. по веся фона (для просмотра данных по опералистов, по недель сответствующих для их соблем начим с это для начим с это число протиозных точек (водится протиозных точек, иначеский);<br>
• число поптозных точек (водится протио
	- **10.** Если прогнозная область представлена в виде матрицы, то путь к файлу прописывается в соответствующем окне, либо файл выбирается из

проводника при нажатии на кнопку . Результаты расчета прогнозной области записываются в следующие файлы (названия файлов стоят по умолчанию и при необходимости их можно изменить):

- Если прогнозная область представлена в виде некоторых точек, то результат прогноза записывается в файл **"HPoints.txt"**
- Если прогнозная область представлена в виде матрицы, то результат прогноза записывается в файл **"HMatrix.txt"**
- Разность прогнозных и эталонных глубин записывается в файл **"H-Hp.txt"**

Вид главного диалогового окна программы после открытия исходного файла с эталонной областью представлен на рис. 16.

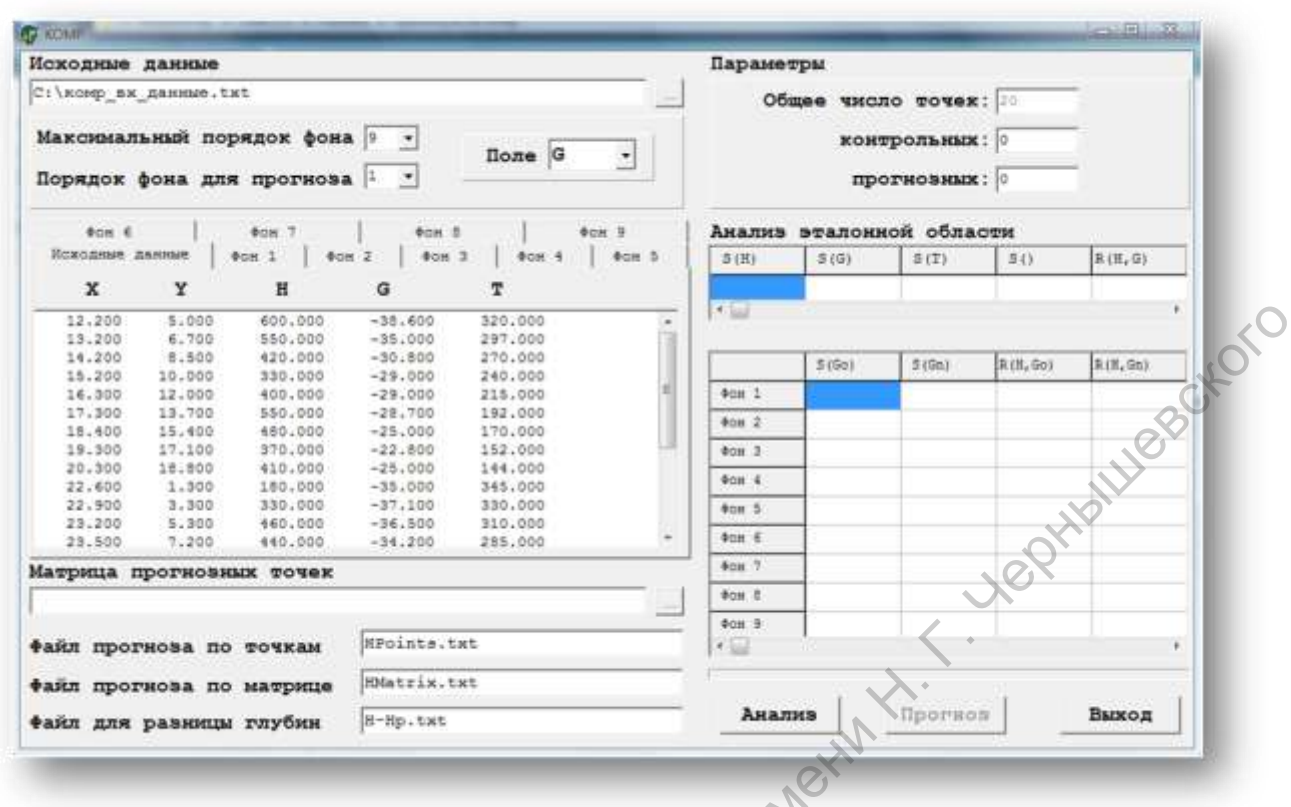

Рис. 16. Главное диалоговое окно программы.

(в данном примере ни контрольные, ни прогнозные точки не вводились) Вид главного диалогового окна программы после анализа эталонной<br>ти представлен на рис. 17. области представлен на рис. 17.

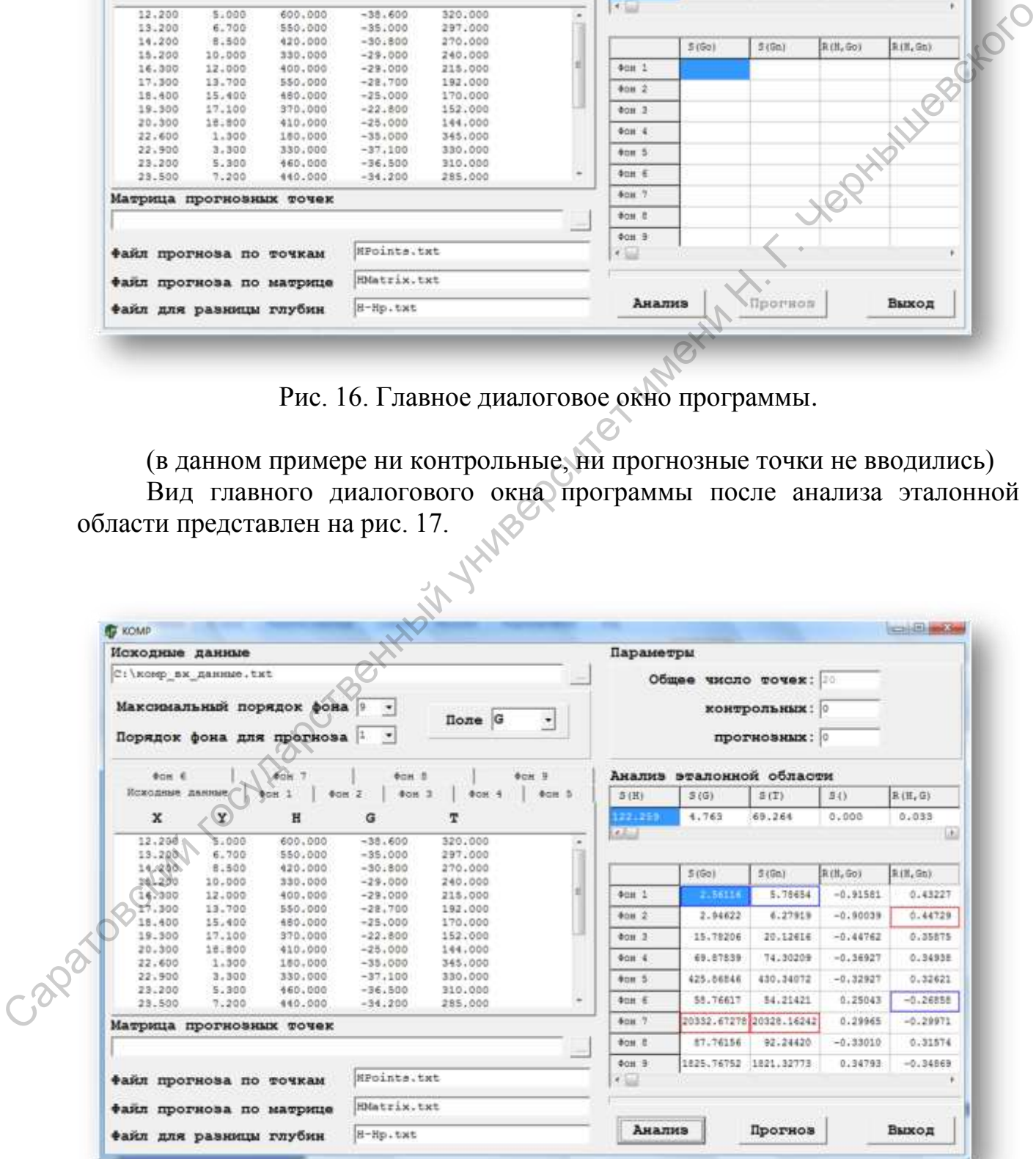

#### Рис. 17. Главное диалоговое окно программы.

В окне (рис. 17.) анализа эталонной области разными цветами обозначены минимальные (синий) и максимальные (красный) значения соответствующих параметров.

#### **3. Просмотр и анализ результатов работы программы "KOMR2008".**

<span id="page-20-0"></span>После анализа эталонных данных (в той же папке (рис. 18.), где находится исполняемый файл самой программы) появятся файлы с результатами расчетов.

Файл с оценками оптимальности проведенных вычислений **Stat.txt** и файлы со значениями остаточной и фоновой компонент анализируемого поля разделенные по фонам – **phone\***, где **\*** - порядок фона (в дальнейшем эти файлы можно использовать для построения карт оптимальных фоновой и остаточной составляющих в программе **Surfer**).

В файле Stat.txt находится информация о величинах среднеквадратических отклонений (стандартов S), коэффициентов корреляции R и др. оценок оптимальности разделения прогнозирующего поля.

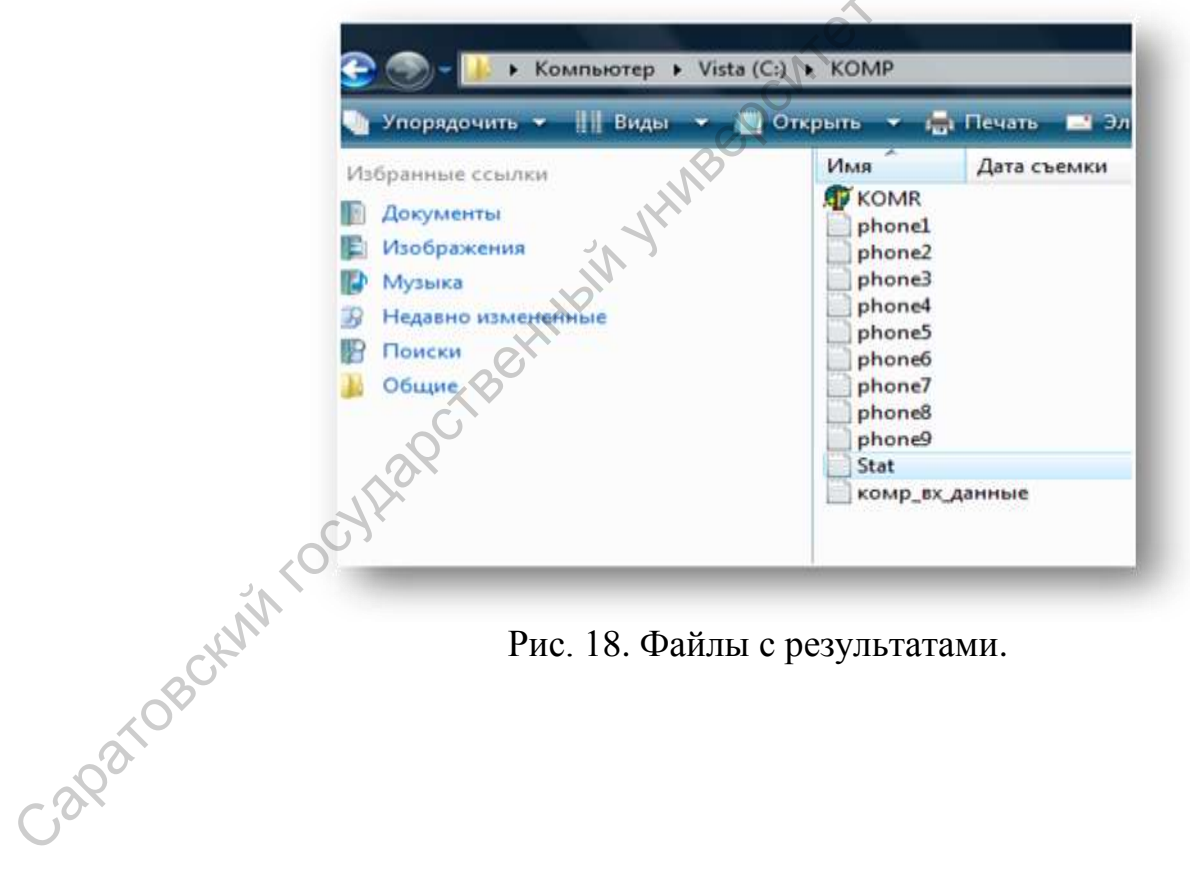

Рис. 18. Файлы с результатами.

|                                                   | Stat - Блокнот                                              |                               |                         |                                    |                         |                     | $\sim$ $\sim$ $\sim$ $\sim$ $\sim$ |
|---------------------------------------------------|-------------------------------------------------------------|-------------------------------|-------------------------|------------------------------------|-------------------------|---------------------|------------------------------------|
| Файл                                              | Правка Формат Вид Справка                                   |                               |                         |                                    |                         |                     |                                    |
|                                                   | Файл с исходными данными:<br>С:\КОМР\комр_вХ_данные.txt     |                               |                         |                                    |                         |                     | ۰                                  |
|                                                   | Анализ эталонной области:                                   |                               |                         |                                    |                         |                     |                                    |
|                                                   | S(H)<br>122.259                                             | S(G)<br>4.763                 | 5(T)<br>69.264          | 5()<br>0.000                       |                         |                     |                                    |
| N                                                 | S(GO)                                                       | S(6n)                         |                         |                                    |                         |                     |                                    |
|                                                   | 2.561<br>2.946                                              | 5.787<br>6.279                |                         |                                    |                         |                     |                                    |
| $\begin{array}{c}\n1 \\ 2 \\ 3 \\ 4\n\end{array}$ | 15.782<br>69.878                                            | 20.126<br>74.302              |                         |                                    |                         |                     | egetern                            |
|                                                   | 425,868<br>58.766                                           | 430.341<br>54.214             |                         |                                    |                         |                     |                                    |
| $rac{6}{7}$<br>$\bar{\mathbf{g}}$                 | 20332.673<br>87.762                                         | 20328.162<br>92.244           |                         |                                    |                         |                     | 司目                                 |
| 9                                                 | 1825.768                                                    | 1821.328                      |                         |                                    |                         |                     |                                    |
|                                                   | R(H, T)<br>R(H, G)<br>$-0.307$<br>0.033                     | R(H, )<br>$0.000 - 0.945$     | R(G,T)                  | R(G, )<br>0.000                    |                         |                     |                                    |
| N                                                 | R(H,Go) R(H,Gn)R(H/Go,T)R(H/Go,)R(H/Go,T,)                  |                               |                         |                                    |                         | <b>Jeo</b> cht      |                                    |
| ı                                                 | $-0.916$<br>0.432                                           | 0.925                         | 0.000                   | 0.000                              |                         |                     |                                    |
| 2345                                              | $-0.900$<br>0.447<br>$-0.448$<br>0.359                      | 0.932<br>0.951                | 0.000<br>0.000          | 0.000<br>0.000                     |                         |                     |                                    |
|                                                   | $-0.369$<br>0.349<br>$-0.329$<br>0.326<br>0.250<br>$-0.269$ | 0.981<br>1.000                | 0.000<br>0.000<br>0.000 | 0.000<br>0.000<br>0.000            |                         |                     |                                    |
| 8                                                 | 0.300<br>$-0.300$<br>$-0.330$<br>0.316                      | 1.000<br>1.000<br>1.000       | 0.000<br>0.000          | 0.000<br>0.000                     |                         |                     |                                    |
| $\overline{9}$                                    | 0.348<br>$-0.349$                                           | 1.000                         | 0.000                   | 0.000                              |                         |                     |                                    |
|                                                   | E(H/G)<br>122.194                                           | E(H/T)<br>116.349             | E(H/<br>0.000           | E(H/G,T)<br>0.845                  | E(M/G, )<br>0.000       | E(H/G,T, )<br>0.000 |                                    |
| N                                                 | E(H, GO)                                                    | E(H, Gn)                      | E(H/GO, T)              | $E(H/\text{GO}_h)$                 | E(H/GO, T, )            |                     |                                    |
|                                                   | 49.102<br>53.192                                            | 110.247<br>109.348            | 46.464<br>44.460        | 0.000<br>0.000                     | 0.000<br>0.000          |                     |                                    |
|                                                   | 109.327<br>113.618                                          | 114.121<br>114.555            | 37.792<br>23.692        | 0.000<br>0.000                     | 0.000<br>0.000          |                     |                                    |
| 12345678                                          | 115.442<br>118.364<br>116.641                               | 115.571<br>117.767<br>116.639 | 0.014<br>0.000<br>0.000 | 0.000<br>0.000<br>0.000            | 0.000<br>0.000<br>0.000 |                     |                                    |
| 9                                                 | 115.406<br>114.621                                          | 116.005<br>114.586            | 0,000<br>0.000          | 0.000<br>0.000                     | 0.000<br>0.000          |                     |                                    |
|                                                   |                                                             |                               |                         |                                    |                         |                     |                                    |
|                                                   |                                                             |                               | $\leq$                  |                                    |                         |                     |                                    |
|                                                   |                                                             |                               |                         |                                    |                         |                     |                                    |
|                                                   |                                                             |                               |                         | Рис. 19. Вид файла <b>Stat.txt</b> |                         |                     |                                    |
|                                                   |                                                             |                               |                         |                                    |                         |                     |                                    |
|                                                   |                                                             |                               |                         |                                    |                         |                     |                                    |
|                                                   |                                                             |                               |                         |                                    |                         |                     |                                    |
|                                                   |                                                             |                               |                         |                                    |                         |                     |                                    |
|                                                   |                                                             |                               |                         |                                    |                         |                     |                                    |
|                                                   |                                                             |                               |                         |                                    |                         |                     |                                    |
|                                                   |                                                             |                               |                         |                                    |                         |                     |                                    |
|                                                   |                                                             |                               |                         |                                    |                         |                     |                                    |
|                                                   |                                                             |                               |                         |                                    |                         |                     |                                    |
|                                                   |                                                             |                               |                         |                                    |                         |                     |                                    |
|                                                   |                                                             |                               |                         |                                    |                         |                     |                                    |
|                                                   |                                                             |                               |                         |                                    |                         |                     |                                    |
|                                                   |                                                             |                               |                         |                                    |                         |                     |                                    |
|                                                   | Caparosokivi rootleggerit                                   |                               |                         |                                    |                         |                     |                                    |

Рис. 19. Вид файла **Stat.txt**

| Y<br>x           |           |         |            |    |
|------------------|-----------|---------|------------|----|
|                  | G         | Gn      | GO         | ×  |
| 12.200<br>5.000  | $-38.600$ | 848.841 | $-887.441$ |    |
| 13.200<br>6.700  | $-35.000$ | 831.098 | $-866.098$ |    |
| 14.200<br>8.500  | $-30.800$ | 808.116 | $-838.916$ |    |
| 15.200<br>10.000 | $-29.000$ | 781.338 | $-810.338$ |    |
| 16.300<br>12.000 | $-29.000$ | 761.848 | $-790.848$ |    |
| 13.700<br>17.300 | $-28.700$ | 746.769 | $-775.469$ |    |
| 18.400<br>15.400 | $-25.000$ | 729.393 | $-754.393$ |    |
| 17.100<br>19.300 | $-22.800$ | 712.776 | $-735.576$ |    |
| 20.300<br>18.800 | $-25.000$ | 704.864 | $-729.864$ |    |
| 22.600<br>1.300  | $-35.000$ | 861.494 | $-896.494$ | E. |
| 22.900<br>3.300  | $-37.100$ | 850.920 | $-888.020$ |    |
| 5.300<br>23.200  | $-36.500$ | 838.134 | $-874.634$ |    |
| 23.500<br>7.200  | $-34.200$ | 818.260 | $-852.460$ |    |
| 23.700<br>9.200  | $-31.600$ | 793.773 | $-825.373$ |    |
| 11.200<br>24.000 | $-30.000$ | 769.479 | $-799.479$ |    |
| 13.200<br>24,200 | $-28.600$ | 749.301 | $-777.901$ |    |
| 24.500<br>15.200 | $-23.900$ | 729.739 | $-753.639$ |    |
| 24.800<br>17.200 | $-25.200$ | 714.456 | $-739.656$ |    |
| 25.100<br>19.200 | $-27.000$ | 711.779 | $-738.779$ |    |
| 25.300<br>21.200 | $-25.900$ | 708.265 | $-734.165$ |    |
|                  |           |         |            |    |

Рис. 20. Вид файла **phone\***

В случае если стоит задача прогноза и имеются все необходимые для этого данные, то после расчета прогнозной области данных в той же директории появляются еще несколько файлов: HPoints.txt, HMatrix.txt, H-Hp.txt.

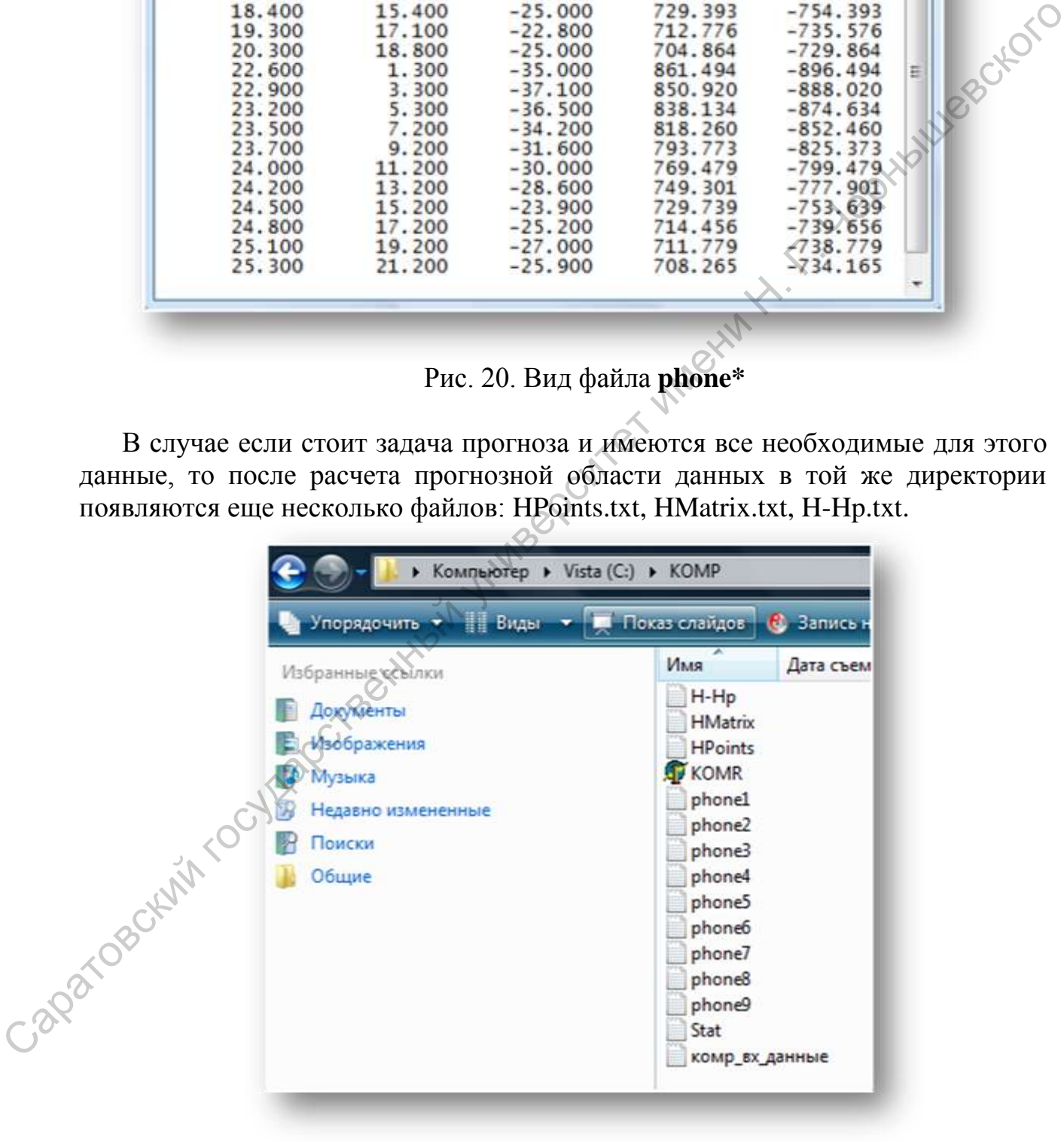

Рис. 21. Рабочая директория программы "KOMR2008"

В файл **HPoints.txt** записывается результат прогноза, если область прогнозных данных представлена некоторыми точками (рис. 22.).

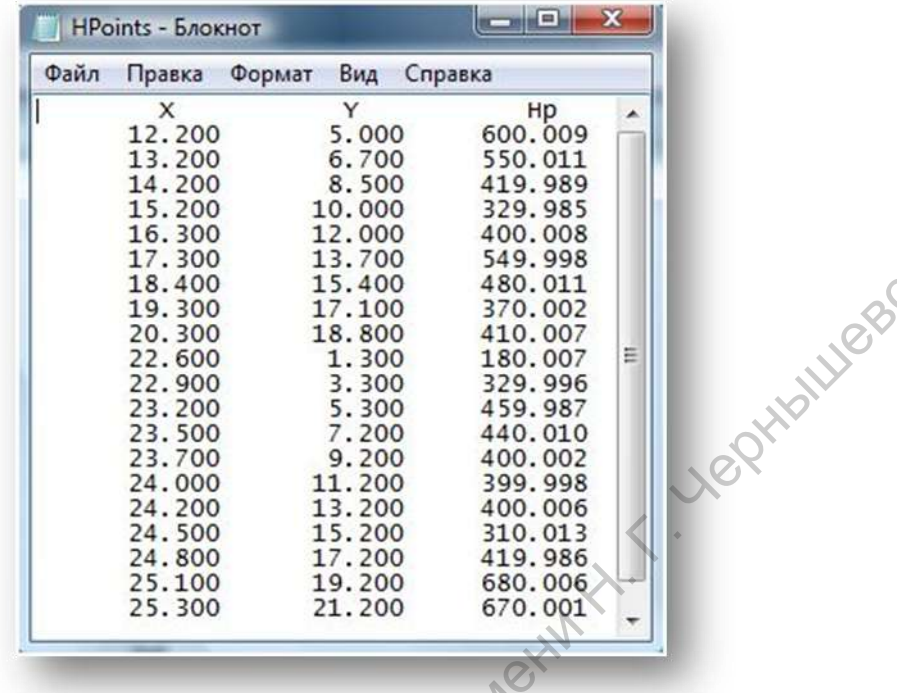

|                                                                                                    | 15.200<br>16.300<br>17.300<br>18.400<br>19.300<br>20.300<br>22.600<br>22.900<br>23.200<br>23.500<br>23.700<br>24.000<br>24.200<br>24.500<br>24.800<br>25.100<br>25.300                                           | 10.000<br>12.000<br>13.700<br>15.400<br>17.100<br>18.800<br>1.300<br>3.300<br>5.300<br>7.200<br>9.200<br>11.200<br>13.200<br>15.200<br>17.200<br>19.200<br>21.200                     | 329.985<br>400.008<br>549.998<br>480.011<br>370.002<br>410.007<br>180.007<br>329.996<br>459.987<br>440.010<br>400.002<br>399.998<br>400.006<br>310.013<br>419.986<br>680.006<br>670.001           | eptioningscrick                                                                                                    |
|----------------------------------------------------------------------------------------------------|----------------------------------------------------------------------------------------------------|----------------------------------------------------------------------------------------------------|----------------------------------------------------------------------------------------------------|----------------------------------------------------------------------------------------------------|
|                                                                                                    |                                                                                                    |                                                                                                    |                                                                                                    |                                                                                                    |
|                                                                                                    |                                                                                                    | Рис. 22. Вид файла HPoints.txt.                                                                                                    |                                                                                                    |                                                                                                    |
| B                                                                                                  |                                                                                                    |                                                                                                    |                                                                                                    | файл HMatrix.txt записывается результат прогноза, если область                                                                                                    |
| прогнозных данных представлена матрицей точек.<br>прогнозирования<br>ДЛЯ<br>созданы карты ДН (ЭПС) |                                                                                                    | неструктурного                                                                                                    |                                                                                                    | В файл <b>H-Hp.txt</b> записывается разности $\Delta H$ значений геологической<br>характеристики в контрольной и прогнозной области (рис. 23.), необходимые<br>геологического<br>фактора<br>(нефтегазоносности). По этим величинам в программе "Surfer" могут быть |
|                                                                                                    | Н-Нр - Блокнот                                                                                                    |                                                                                                    | $\Box$ $\Box$ $\bar{x}$                                                                                                    |                                                                                                    |
| Caparosothin roch.                                                                                 | Файл<br>Правка<br>Формат<br>×<br>12.200<br>13.200<br>14.200<br>15.200<br>16.300<br>1/300<br>18.400<br>19.300<br>20.300<br>22.600<br>22.900<br>23.200<br>23.500<br>23.700<br>24,000<br>24.200<br>24.500<br>24.800 | Вид<br>Справка<br>Y<br>5.000<br>6.700<br>8.500<br>10.000<br>12.000<br>13.700<br>15.400<br>17.100<br>18.800<br>1.300<br>3.300<br>5.300<br>7.200<br>9.200<br>11.200<br>13.200<br>15.200 | dн<br>$-0.009$<br>$-0.011$<br>0.011<br>0.015<br>$-0.008$<br>0.002<br>$-0.011$<br>$-0.002$<br>$-0.007$<br>罰<br>$-0.007$<br>0.004<br>0.013<br>$-0.010$<br>$-0.002$<br>0.002<br>$-0.006$<br>$-0.013$ |                                                                                                    |

Рис. 23. Вид файла **H-Hp.txt** 

 Таким образом, в результате применения программного комплекса удается решить все поставленные задачи.

### **Литература**

1.Рыскин М.И., Сокулина К.Б. Комплексная интерпретация геофизических данных: Учеб. пособие. – Саратов: Изд-во Сарат. ун-та, 2006. 2. Витвицкий О.В.,1999: Корреляционные преобразования геофизических полей. Состояние и перспективы: Геофизика и Литература делиных: Учеб. пособие. – Саратов: Изд-во Сарат, ун-та, 2006<br>
2. Витимист О.В., 1999: Скореляционные предсеситет имень софизических государственный обл. Состояние и перепективерситет имень предсеситет и митема

математика.//Материалы 1ой Всесоюзной конференции (п/р В.Н.Страхова). Москва ОИФЗ РАН.